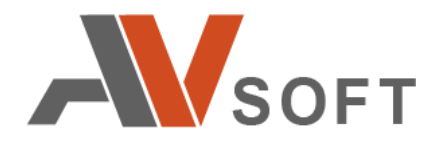

# **B O N D**

# **Система корпоративного общения**

**Руководство пользователя**

**Москва 2022г.**

### **Контактная информация**

127106, г. Москва, ул. Гостиничная, д.5 Тел.: +7 (495) 988-92-25 E-mail: office@avsw.ru www.avsw.ru/about/contacts

### **Авторское право**

ООО «АВ Софт» www.avsw.ru © 2010-2022 ООО «АВ Софт»

### **Версия документа**

Апрель 08, 2022.

Настоящий документ является собственностью ООО «АВ Софт» (далее — «АВ Софт») и защищен законодательством Российской Федерации и международными соглашениями об авторских правах и интеллектуальной собственности.

Копирование документа либо его фрагментов в любой форме, распространение, в том числе в переводе, а также их передача третьим лицам возможны только с письменного разрешения «АВ Софт».

Документ может быть изменен без предварительного уведомления.

# **СОДЕРЖАНИЕ**

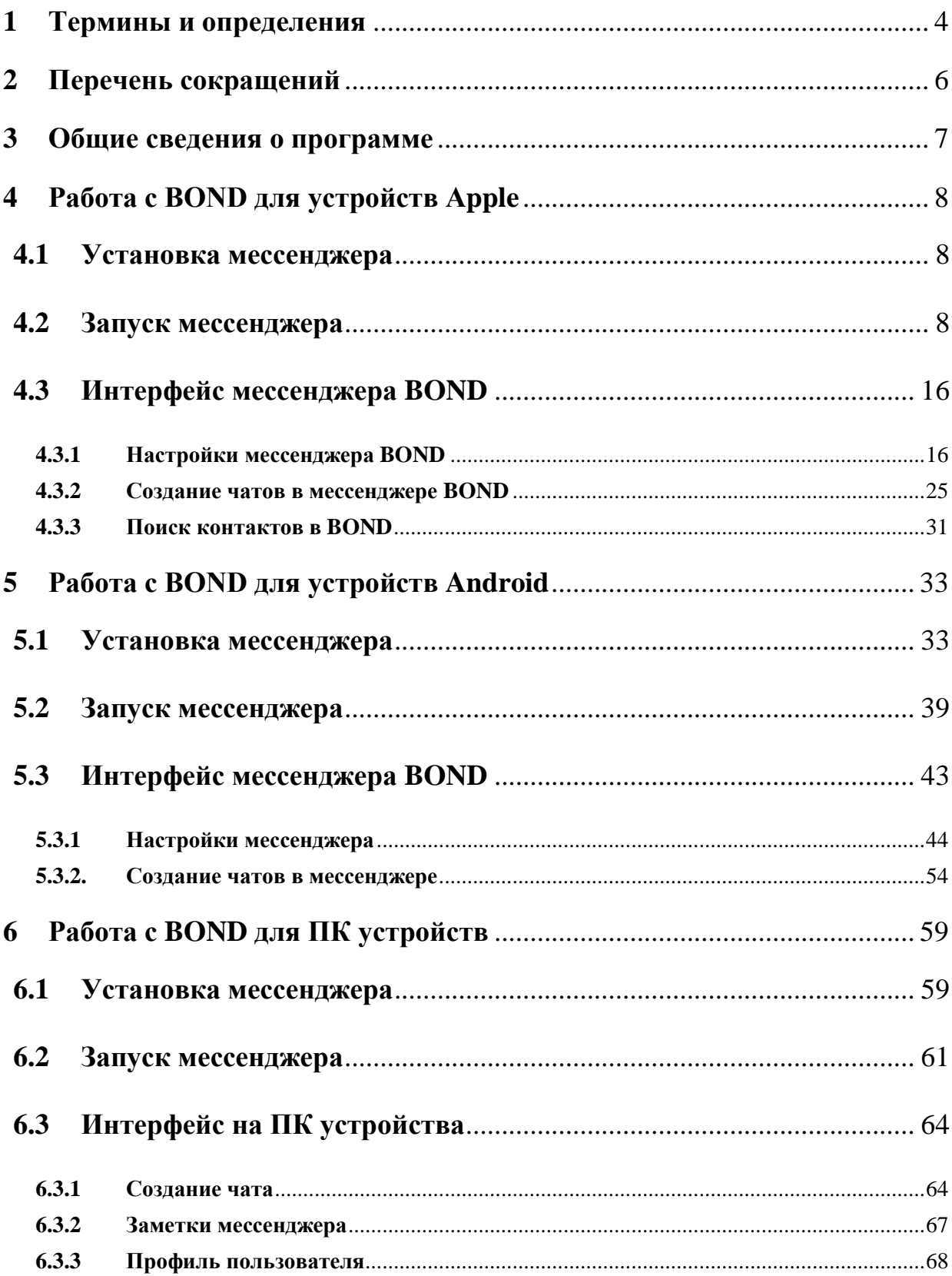

# <span id="page-3-0"></span>**1 Термины и определения**

В настоящем документе используются термины и определения, представленные в таблице [1.](#page-3-1)

### <span id="page-3-1"></span>**Таблица 1. Термины и определения**

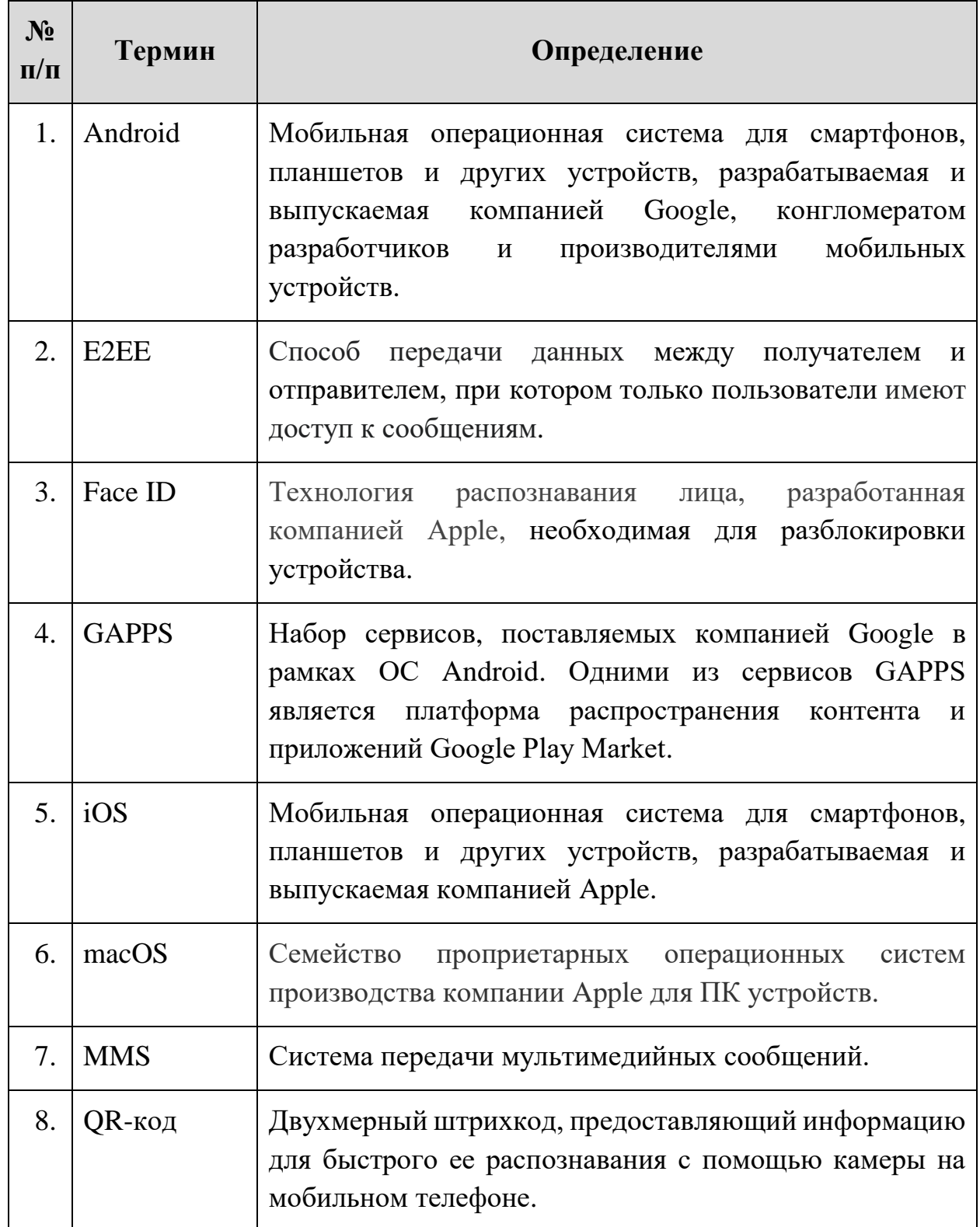

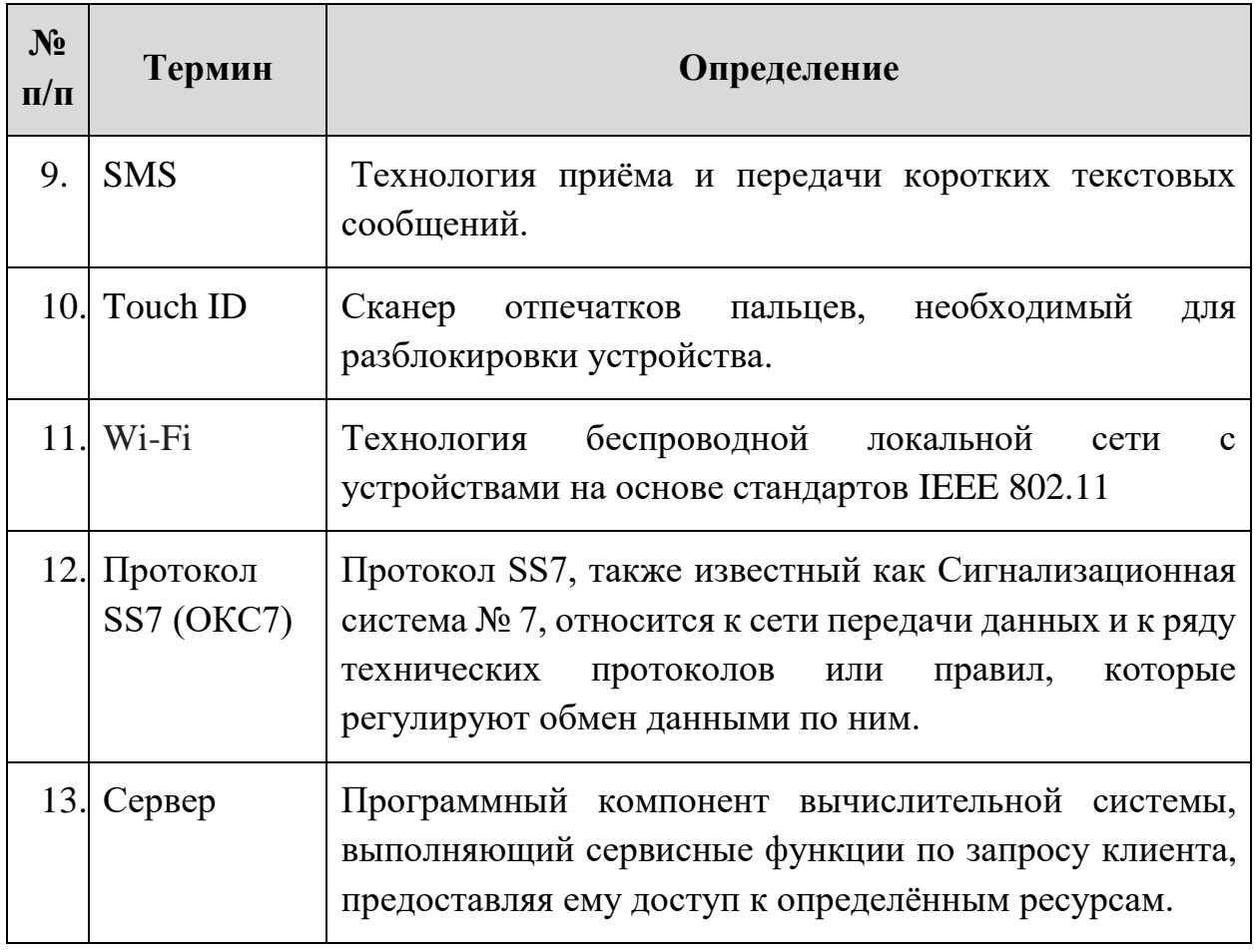

# <span id="page-5-0"></span>**2 Перечень сокращений**

В настоящем документе используется перечень сокращений, представленный в таблице [2.](#page-5-1)

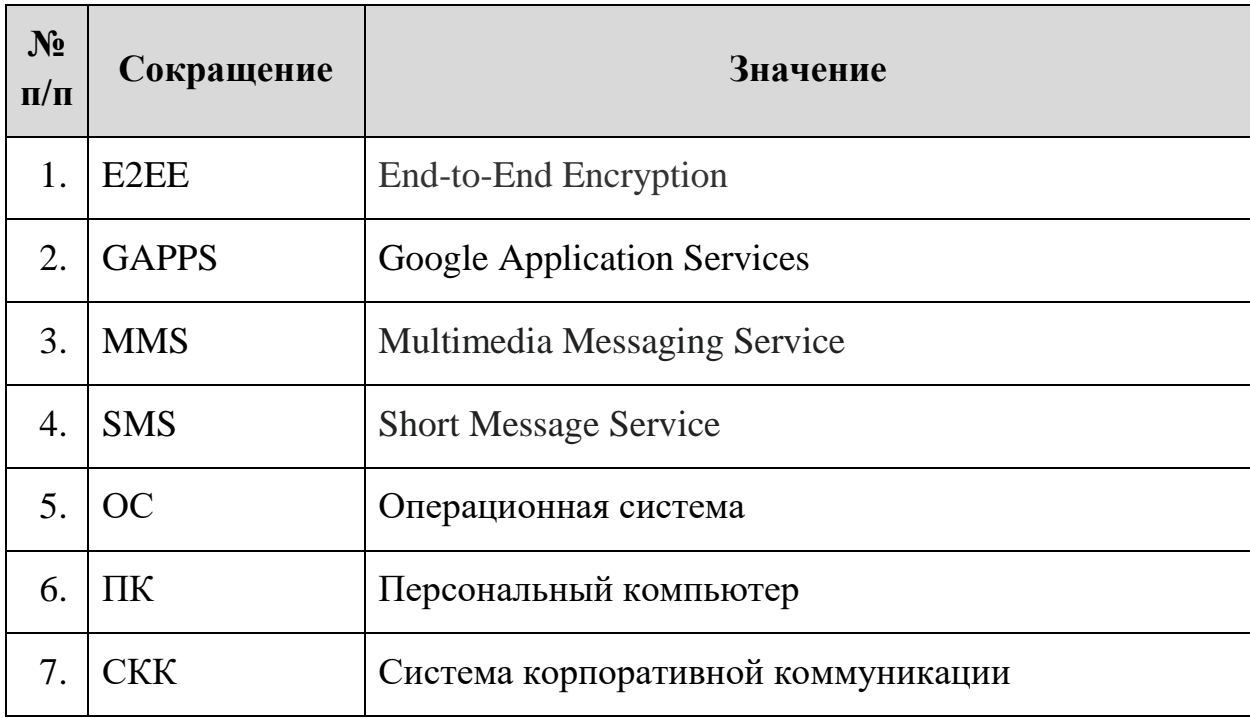

### <span id="page-5-1"></span>**Таблица 2. Перечень сокращений**

### <span id="page-6-0"></span>**3 Общие сведения о программе**

Система корпоративной коммуникации BOND (далее – СКК BOND) позволяет осуществлять все современные виды коммуникаций между пользователями. Работает на устройствах с macOS, iOS, Windows, Linux и Android. Развертывание и настройка сервера мессенджера осуществляется в инфраструктуре Заказчика.

Мессенджер использует сквозное шифрование E2EE.

Шифрование распространяется на:

- Все текстовые сообщения;
- Все голосовые сообщения;
- Все видеовызовы;
- Все файлы, передающиеся через мессенджер (прикрепленные файлы).

Ключи, используемые для шифрования, хранятся только на устройствах пользователей и используются для проверки подлинности.

# <span id="page-7-0"></span>**4 Работа с BOND для устройств Apple**

### <span id="page-7-1"></span>**4.1 Установка мессенджера**

Минимальные требования для установки мессенджера BOND указаны в таблице [3:](#page-7-3)

<span id="page-7-3"></span>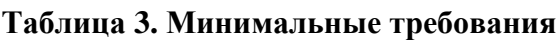

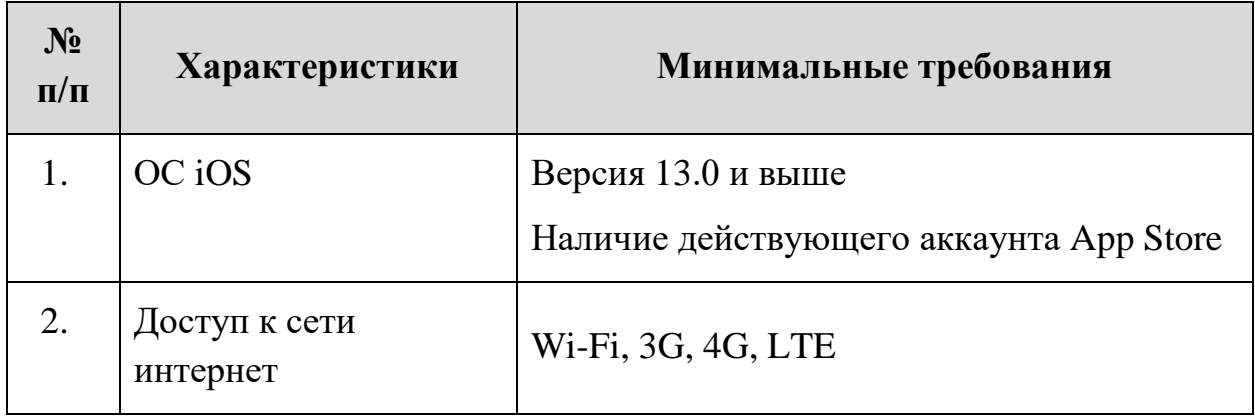

Действующая версия клиента мессенджера для устройств Apple устанавливается через App Store. В поисковой строке App Store необходимо ввести «BOND» и из предложенного списка выбрать мессенджер BOND компании «АВ Софт». Далее необходимо нажать кнопку «Загрузить» и дождаться сообщения об успешной установке программы. После установки, на рабочем столе будет создана иконка (Рисунок [1\)](#page-7-4).

<span id="page-7-4"></span>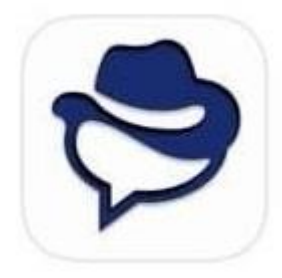

**Рисунок 1. Иконка мессенджера**

### <span id="page-7-2"></span>**4.2 Запуск мессенджера**

Запуск мессенджера осуществляется нажатием на значок приложения BOND. В момент запуска мессенджера, устройство должно иметь доступ к интернет или интранет-сети, в зависимости от политики безопасности компании и корпоративных правил организации доступа.

При первом запуске мессенджера необходимо указать адрес корпоративного сервера мессенджера СКК BOND (Рисунок [2\)](#page-8-0).

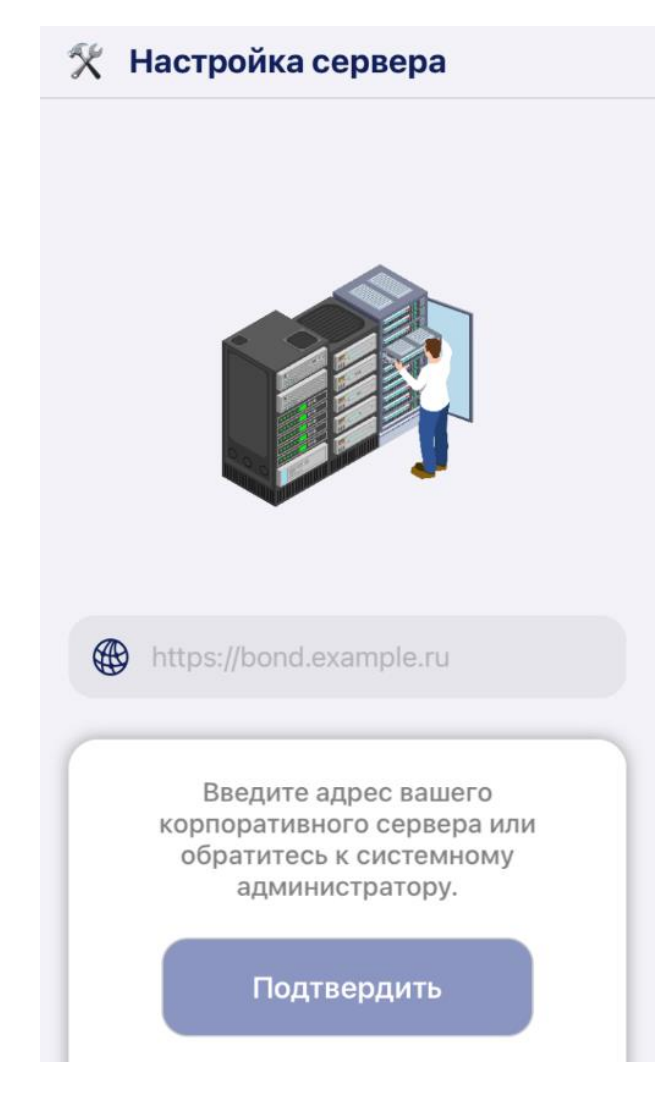

**Рисунок 2. Экран настройки сервера BOND**

<span id="page-8-0"></span>Далее необходимо нажать на кнопку «Подтвердить». Затем мессенджер отобразит предупреждение о необходимости перезагрузки приложения. (Рисунок [3\)](#page-9-0).

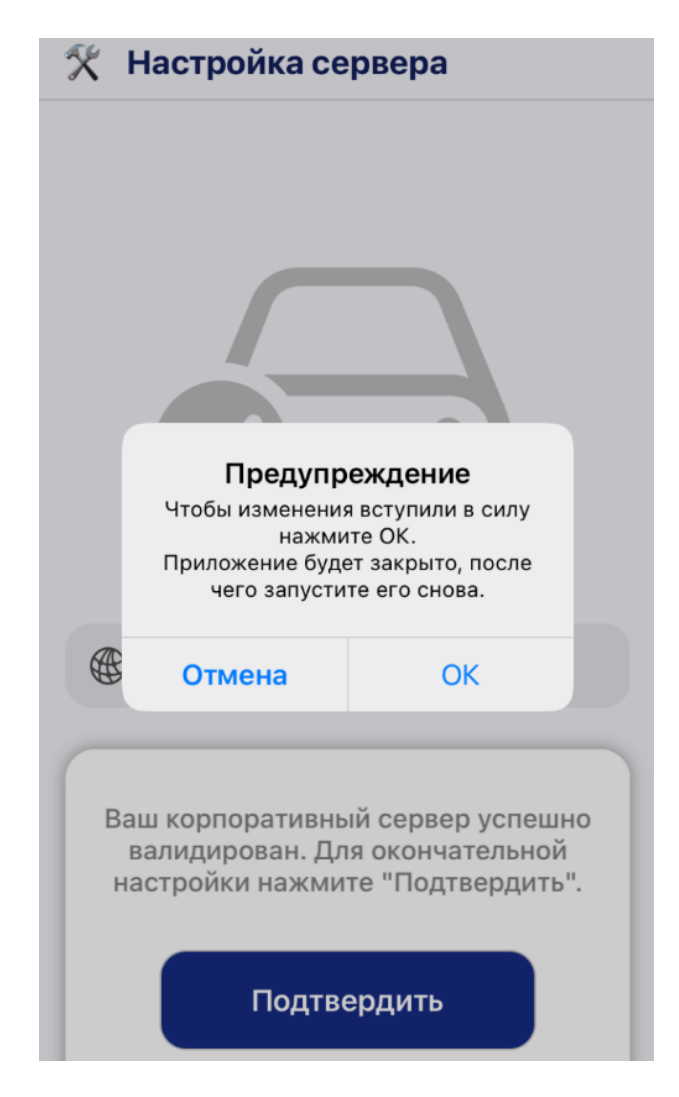

**Рисунок 3. Предупреждение о необходимости перезагрузки приложения**

<span id="page-9-0"></span>После перезагрузки приложения отобразится экран с приветствием мессенджера BOND (Рисунок [4\)](#page-10-0).

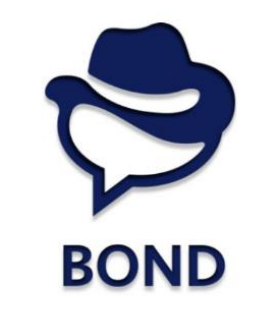

Добро пожаловать в наш защищенный корпоративный мессенджер

<span id="page-10-0"></span>Продолжить

### **Рисунок 4. Приветствие BOND**

После нажатия кнопки «Продолжить» отобразится экран с описанием мессенджера BOND (Рисунок [5\)](#page-10-1).

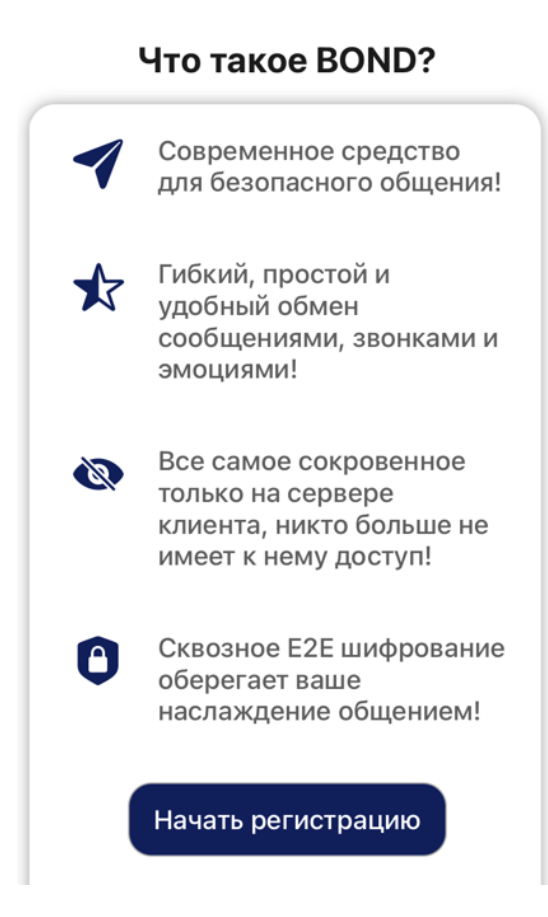

<span id="page-10-1"></span>**Рисунок 5. Описание BOND**

После нажатия на кнопку «Начать регистрацию» мессенджер запрашивает разрешение на доступ к контактам устройства (Рисунок [6\)](#page-11-0). Для штатного функционирования мессенджера рекомендуется предоставить доступ. Для этого необходимо нажать на кнопку «Разрешить».

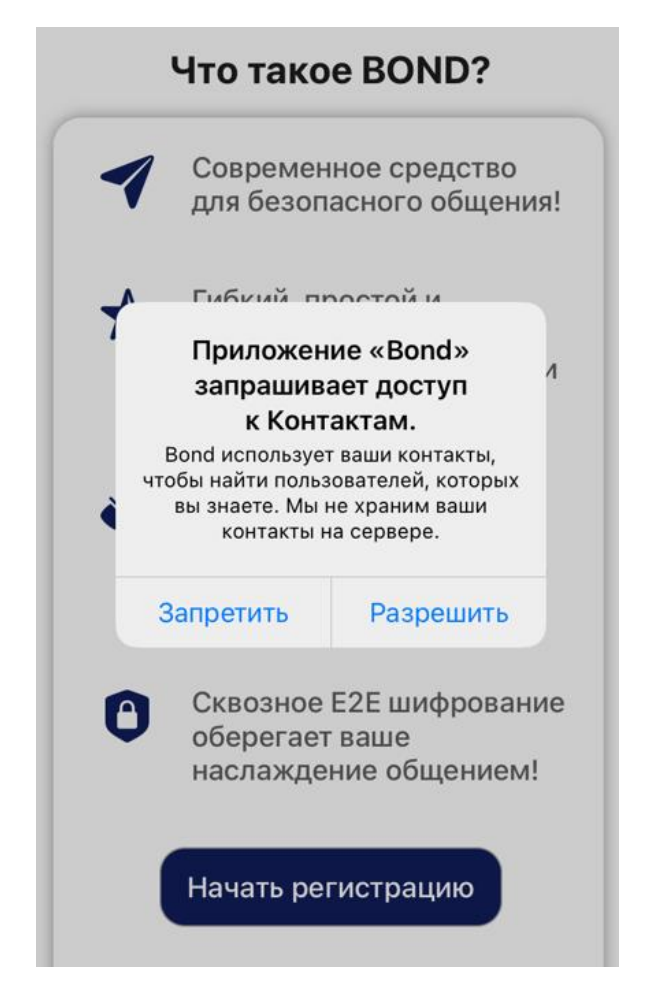

**Рисунок 6. Доступ к контактам**

<span id="page-11-0"></span>Затем мессенджер запрашивает разрешения на отправку уведомлений (Рисунок 7). Для штатного функционирования мессенджера рекомендуется предоставить запрашиваемый доступ.

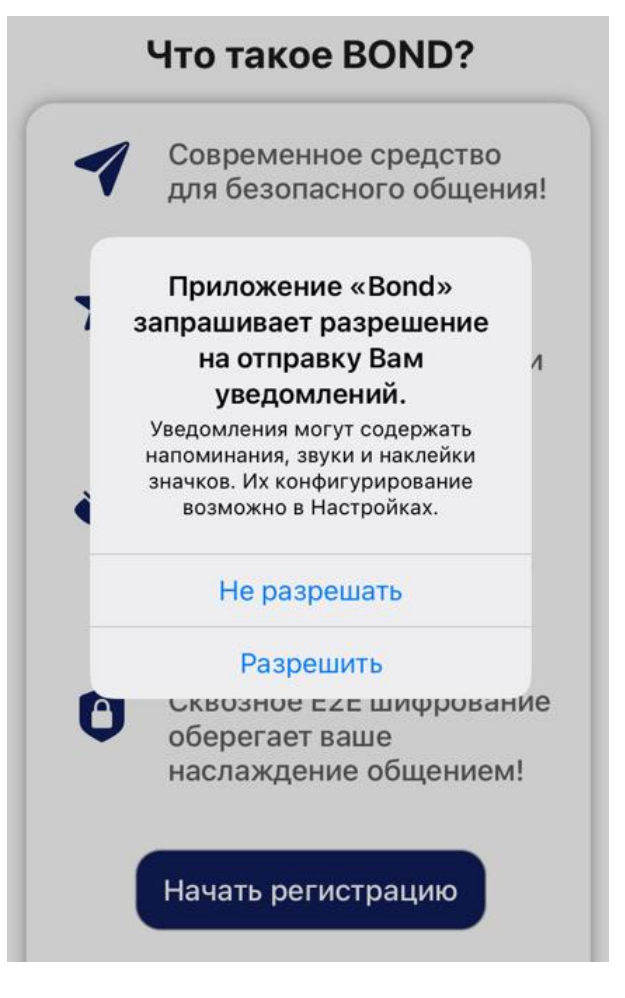

**Рисунок 7. Уведомления BOND**

Далее пользователь должен ввести номер мобильного телефона, для которого будет активирована учетная запись на сервере корпоративного защищенного мессенджера BOND. Номер телефона необходимо вводить с учетом международного телефонного префикса страны. (Международный телефонный префикс России +7) (Рисунок [8\)](#page-13-0).

#### Регистрация по номеру телефона

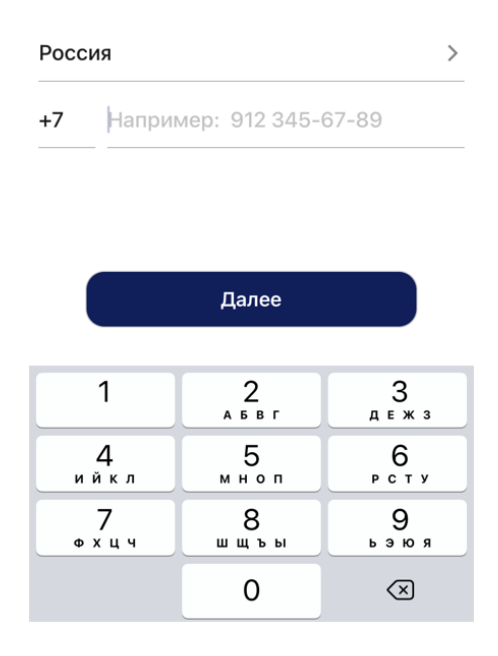

### <span id="page-13-0"></span>**Рисунок 8. Ввод номера телефона**

Для подтверждения регистрации необходимо ввести код авторизации, состоящий из шести цифр (Рисунок [9\)](#page-14-0). Код авторизации придет в Pushуведомлении.

#### Код отправлен Push-уведомлением

Изменить номер

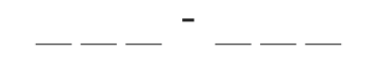

Я не получил код (доступно через 0:04)

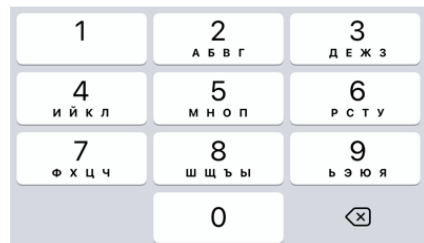

### <span id="page-14-0"></span>**Рисунок 9. Ввод кода авторизации**

Далее необходимо заполнить информацию профиля и нажать на кнопку «Сохранить» (**Error! Reference source not found.**)

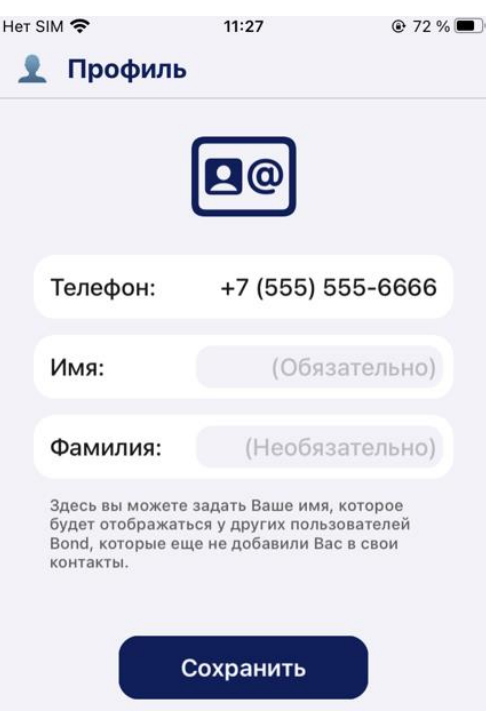

**Рисунок 10.Ввод информации профиля**

С этого момента мобильный клиент корпоративного мессенджера BOND готов к работе.

## <span id="page-15-0"></span>**4.3 Интерфейс мессенджера BOND**

### <span id="page-15-1"></span>**4.3.1 Настройки мессенджера BOND**

После входа в приложение пользователь попадает на главный экран мессенджера (Рисунок [111](#page-15-2)).

<span id="page-15-2"></span>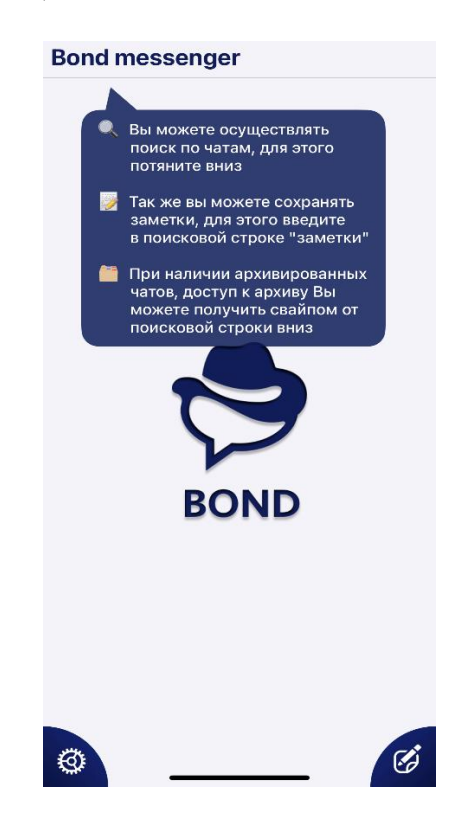

**Рисунок 11. Главная страница BOND для iOS**

В левом нижнем углу экрана расположена иконка «Настройки». При нажатии на нее открывается вкладка с настройками (Рисунок [12\)](#page-16-0).

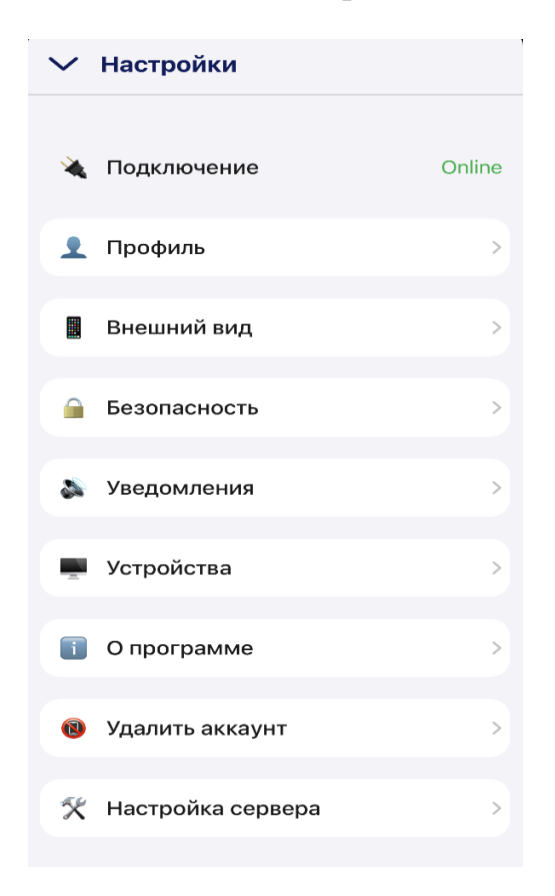

**Рисунок 12. Настройки BOND**

Если устройство имеет доступ к интернет или интранет-сети, то в приложении статус подключения будет «online». При отсутствии доступа к интернет сети – «offline» (Рисунок [13\)](#page-16-1).

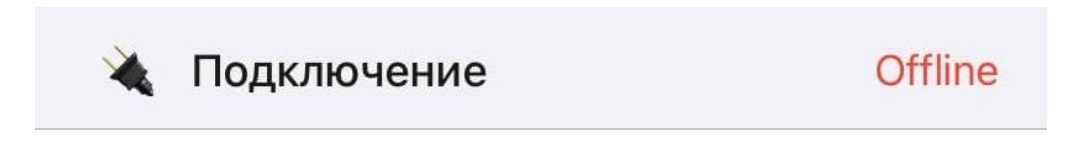

### <span id="page-16-1"></span><span id="page-16-0"></span>**Рисунок 13. Статус подключения**

Для изменения профиля необходимо нажать на поле «Профиль» и в новой вкладке заполнить имя пользователя и нажать кнопку «Сохранить» [\(Рисунок](#page-17-0) 14).

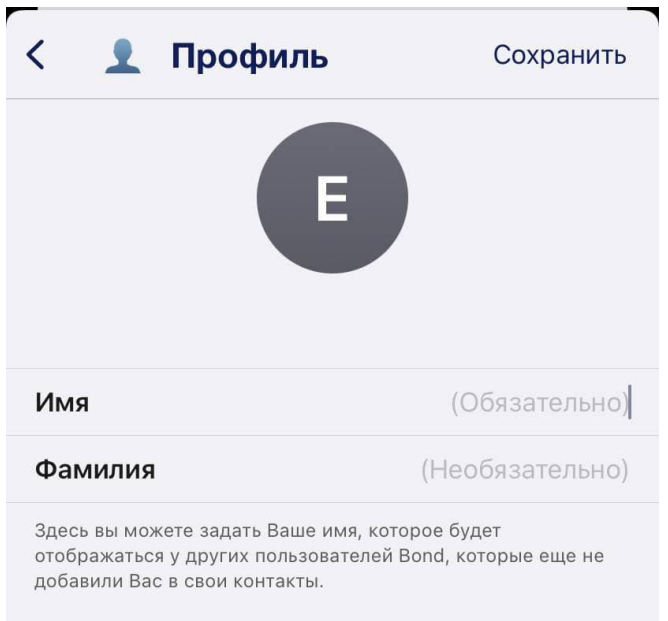

**Рисунок 14. Карточка профиля для iOS**

<span id="page-17-0"></span>Во вкладке «Внешний вид» присутствует возможность выбора стиля оформления приложения (Рисунок [15\)](#page-17-1).

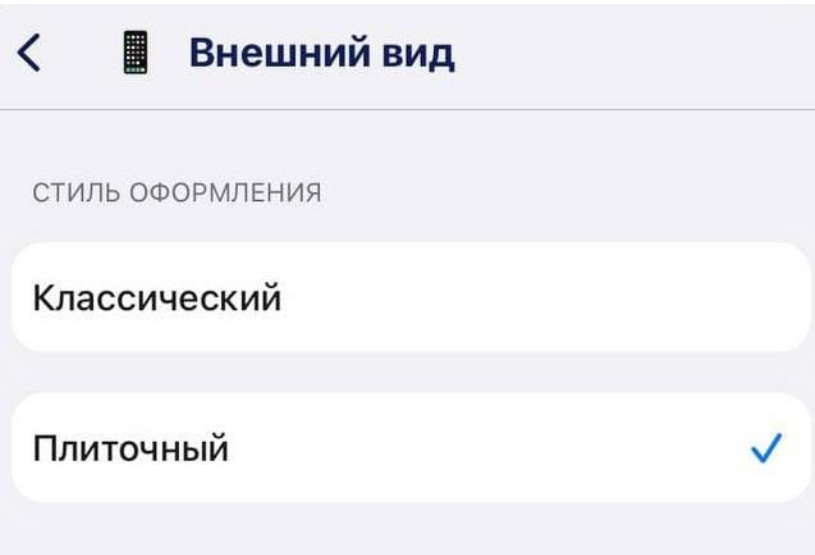

<span id="page-17-1"></span>**Рисунок 15. Вкладка «Внешний вид»**

На вкладке «Безопасность» присутствуют следующие разделы, описанные в таблице [4.](#page-18-0)

<span id="page-18-0"></span>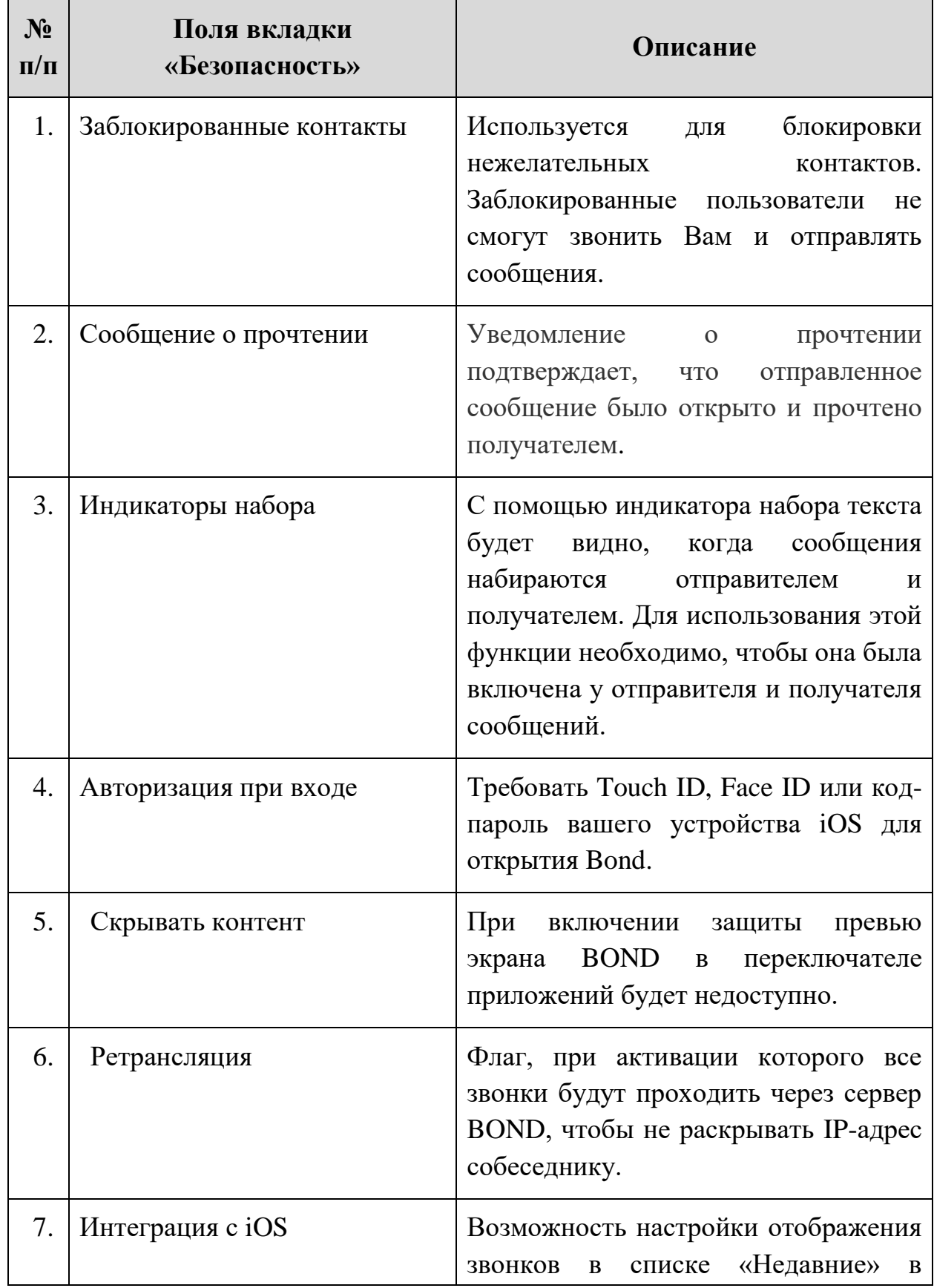

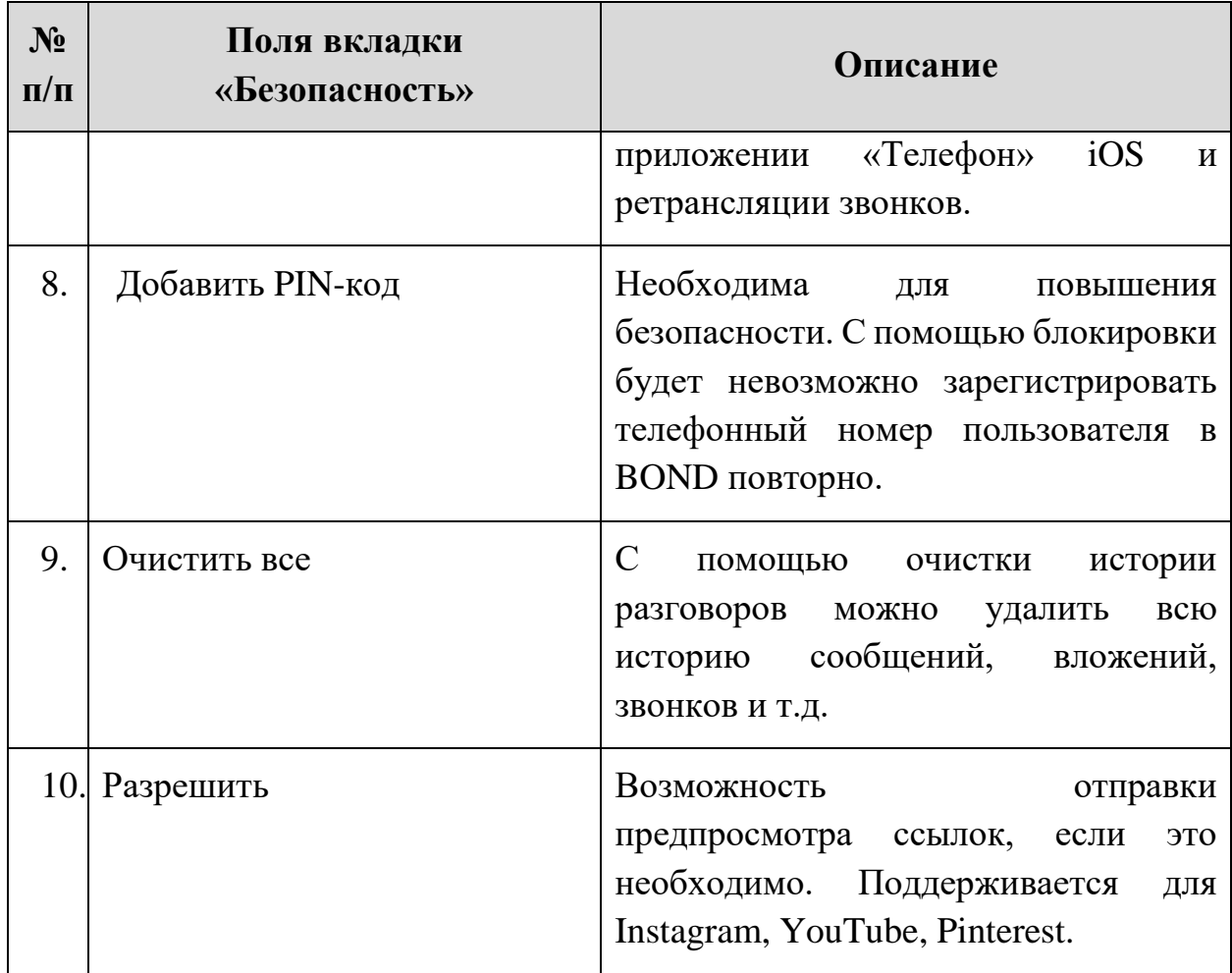

При переходе на вкладку «Уведомления» можно настраивать уведомления приложения, а именно: звуки сообщения, содержимое уведомления, события приложения (Рисунок [16\)](#page-20-0).

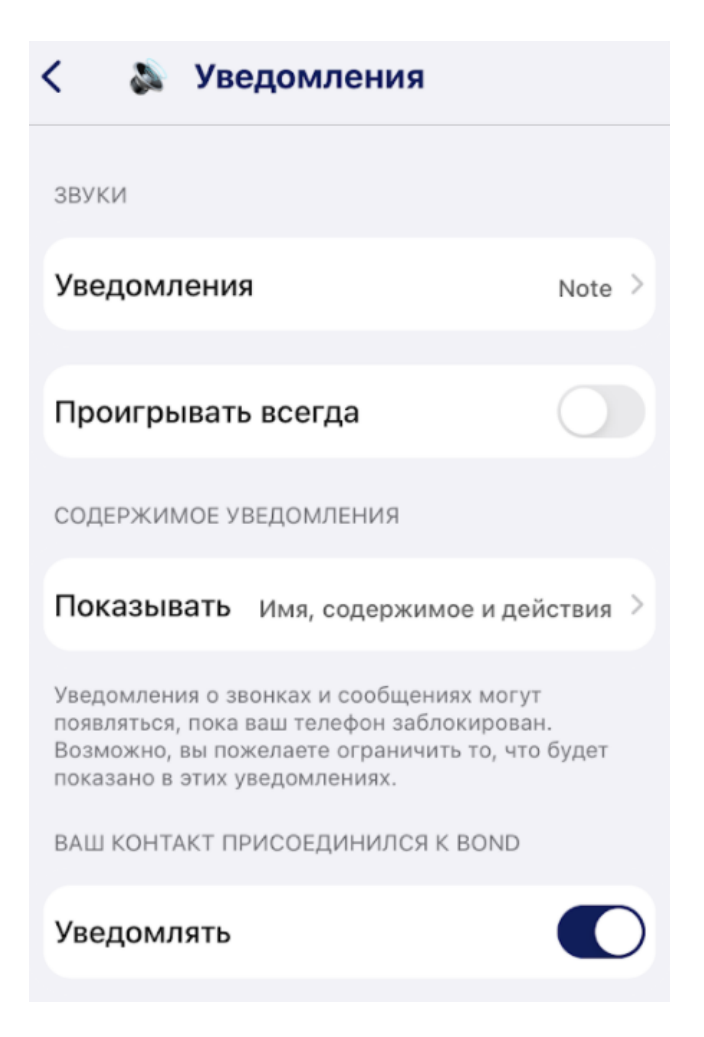

**Рисунок 16. Вкладка «Уведомления»**

На вкладке «Уведомления» присутствуют следующие поля, представленные в таблице [5.](#page-20-1)

#### <span id="page-20-1"></span><span id="page-20-0"></span>**Таблица 5. Описание вкладки «Уведомления»**

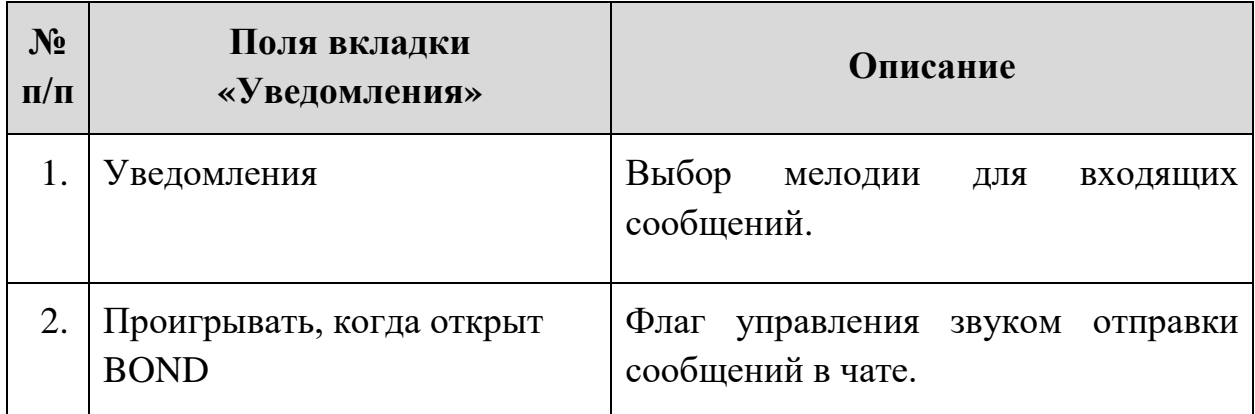

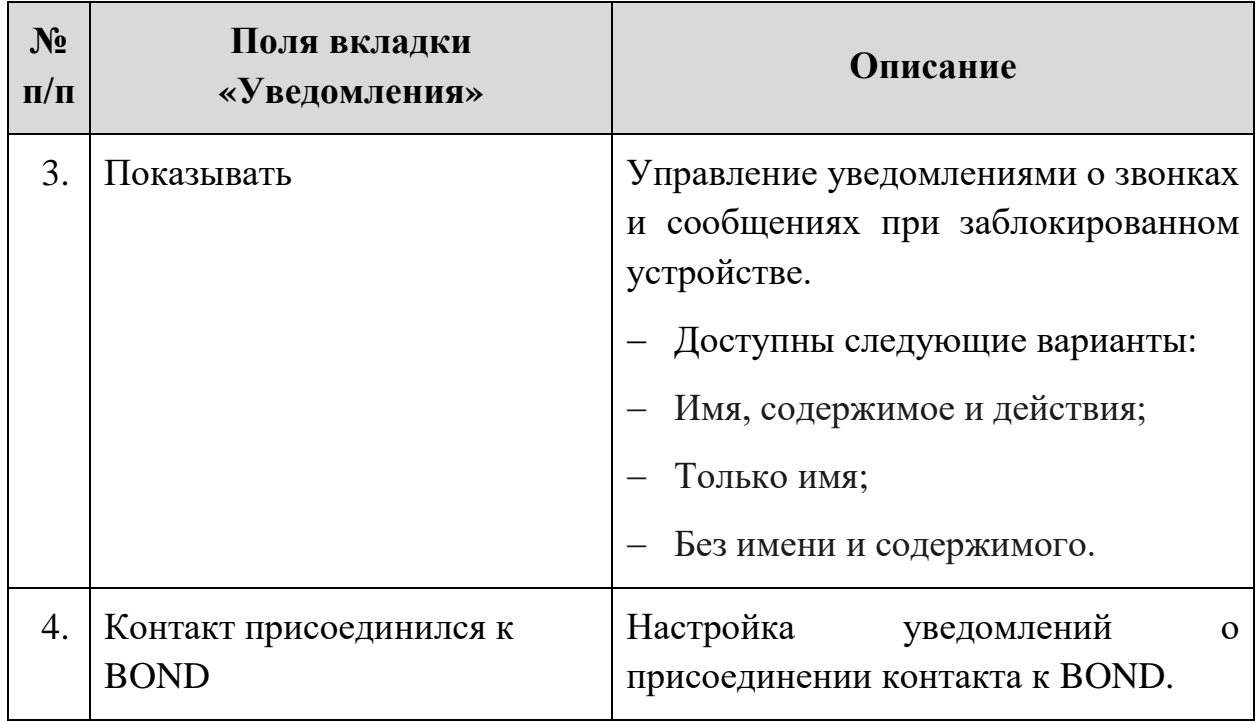

Вкладка «Устройства» позволяет осуществить привязку дополнительного устройства (ПК) к аккаунту пользователя с помощью сканирования QR-кода (Необходимо предоставить приложению доступ к камере). Для этого необходимо нажать на кнопку «Добавить устройство». (Рисунок [17\)](#page-21-0).

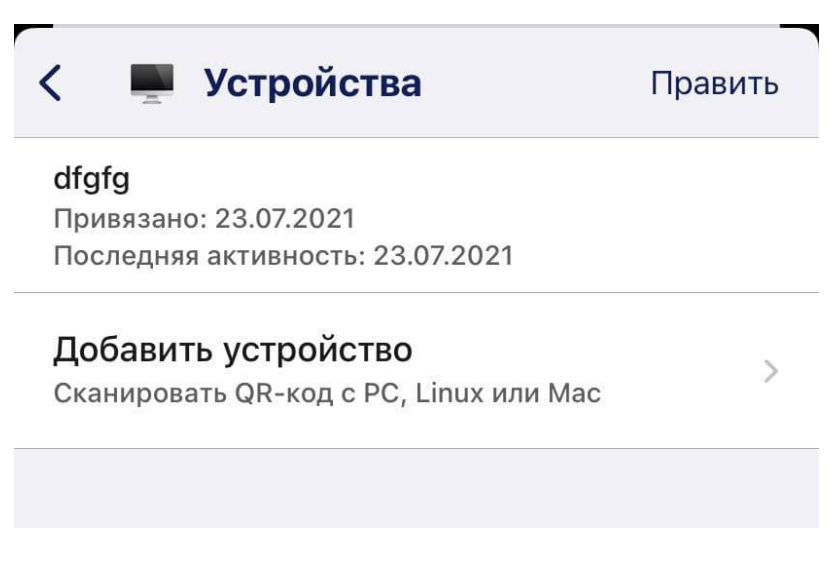

**Рисунок 17. Вкладка «Привязанные устройства»**

<span id="page-21-0"></span>Далее необходимо просканировать QR-код в BOND Desktop (Рисунок [18\)](#page-22-0) и затем нажать на кнопку «Привязать новое устройство» (Рисунок [19\)](#page-22-1).

#### $\left\langle \right\rangle$ Добавить устройство

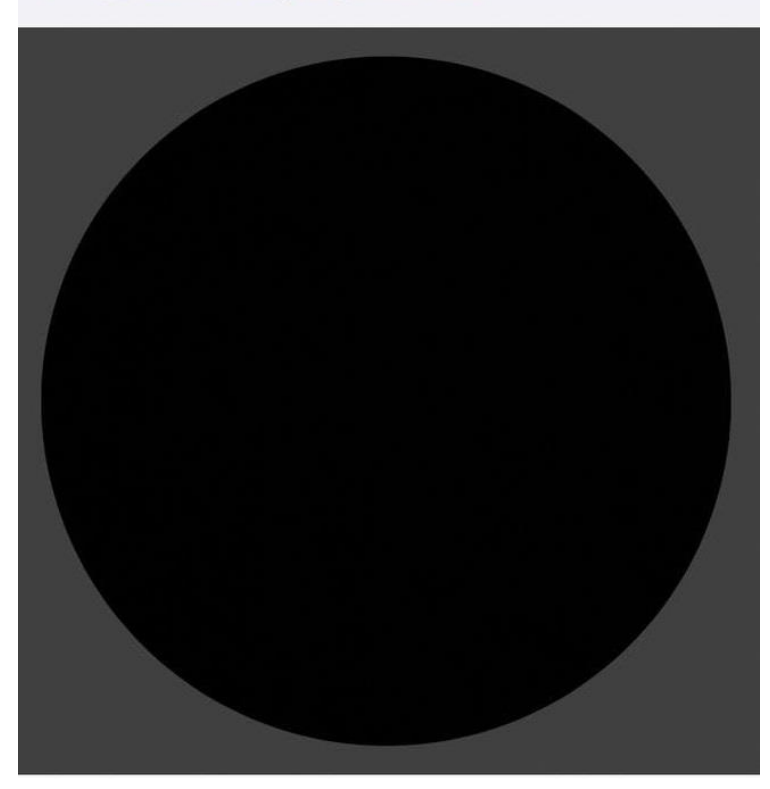

**Рисунок 18. Сканирование QR-кода**

<span id="page-22-0"></span>Привязать это устройство? Это устройство сможет видеть ваши группы и контакты, получит доступ к вашим разговорам и сможет отправлять сообщения от вашего имени.

Привязать новое устройство

### Отменить

### <span id="page-22-1"></span>**Рисунок 19. Привязка нового устройства**

Для отмены привязки ПК устройства необходимо нажать на кнопку «Править», нажать значок удаления для клиента Desktop, привязку которого вы хотите отменить, и нажать кнопку «Отвязать». Для того, чтобы обезопасить пользователя от случайного удаления привязанного устройства, ему отображается уточняющее оповещение о его намерениях (Рисунок [20\)](#page-23-0).

Отвязать «dfgfg»? Это устройство больше не сможет отправлять и получать сообщения, если будет отвязано.

#### Отвязать

#### Отменить

#### <span id="page-23-0"></span>**Рисунок 20. Удаление привязанного устройства**

Для удаления аккаунта в мессенджере необходимо перейти во вкладку «Удалить аккаунт» и нажать на кнопку «Продолжить» (Рисунок [21\)](#page-23-1). После удаления аккаунта приложение будет сброшено, сообщения – удалены, а регистрация на сервере аннулирована.

### Вы действительно хотите удалить свою учётную запись?

Приложение будет сброшено, ваши сообщения будут удалены, а регистрация на сервере отменена. Приложение закроется после завершения этого процесса.

### Продолжить

### Отменить

#### <span id="page-23-1"></span>**Рисунок 21. Удаление аккаунта в мессенджере**

Чтобы сменить сервер BOND необходимо перейти во вкладку «Настройки сервера» и ввести URL корпоративного сервера. Затем нажать на кнопку «Подтвердить» (Рисунок [22\)](#page-24-1). Адрес нового сервера должен быть легитимным.

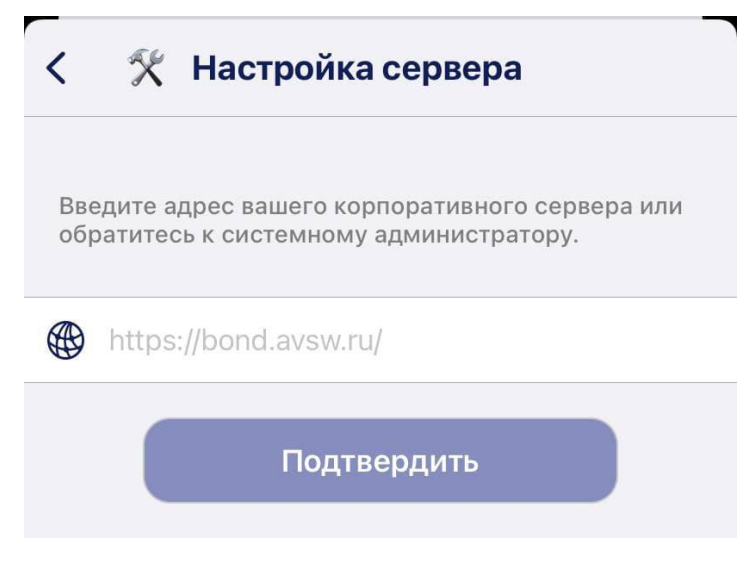

**Рисунок 22. Настройка сервера**

### <span id="page-24-1"></span><span id="page-24-0"></span>**4.3.2 Создание чатов в мессенджере BOND**

### **Приватные чаты**

Для того чтобы создать приватный чат с собеседником, необходимо в правом нижнем углу на главной станице BOND нажать кнопку «Создать сообщение» и затем выбрать контакт. В чате присутствует возможность отправлять голосовые и текстовые сообщения, осуществлять звонки, прикреплять файлы (Рисунок [23\)](#page-25-0).

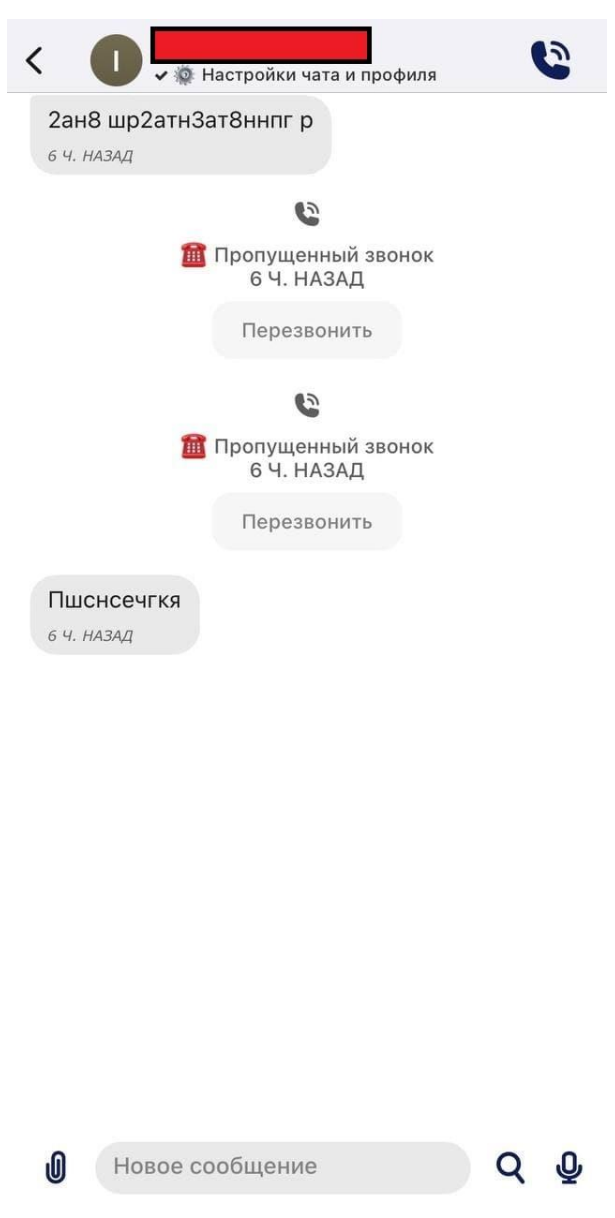

<span id="page-25-0"></span>**Рисунок 23. Приватный чат с собеседником**

Для изменения настроек чата и профиля контакта необходимо нажать на «Настройки чата и профиля» контакта вверху экрана. Далее осуществится переход в настройки чата (Рисунок [24\)](#page-26-0).

<span id="page-26-0"></span>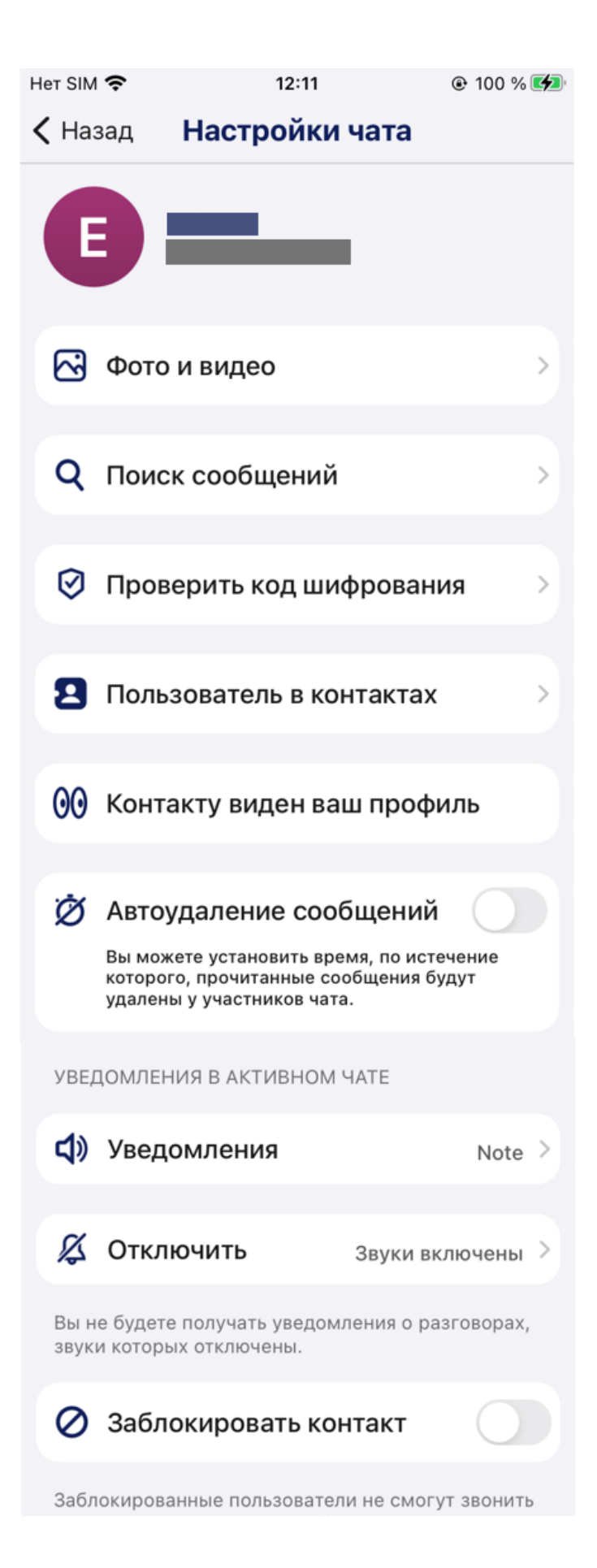

**Рисунок 24. Настройки чата**

На вкладке «Настройки чата» присутствуют следующие разделы, описанные в таблице [6.](#page-27-0)

### <span id="page-27-0"></span>**Таблица 6. Настройки чата**

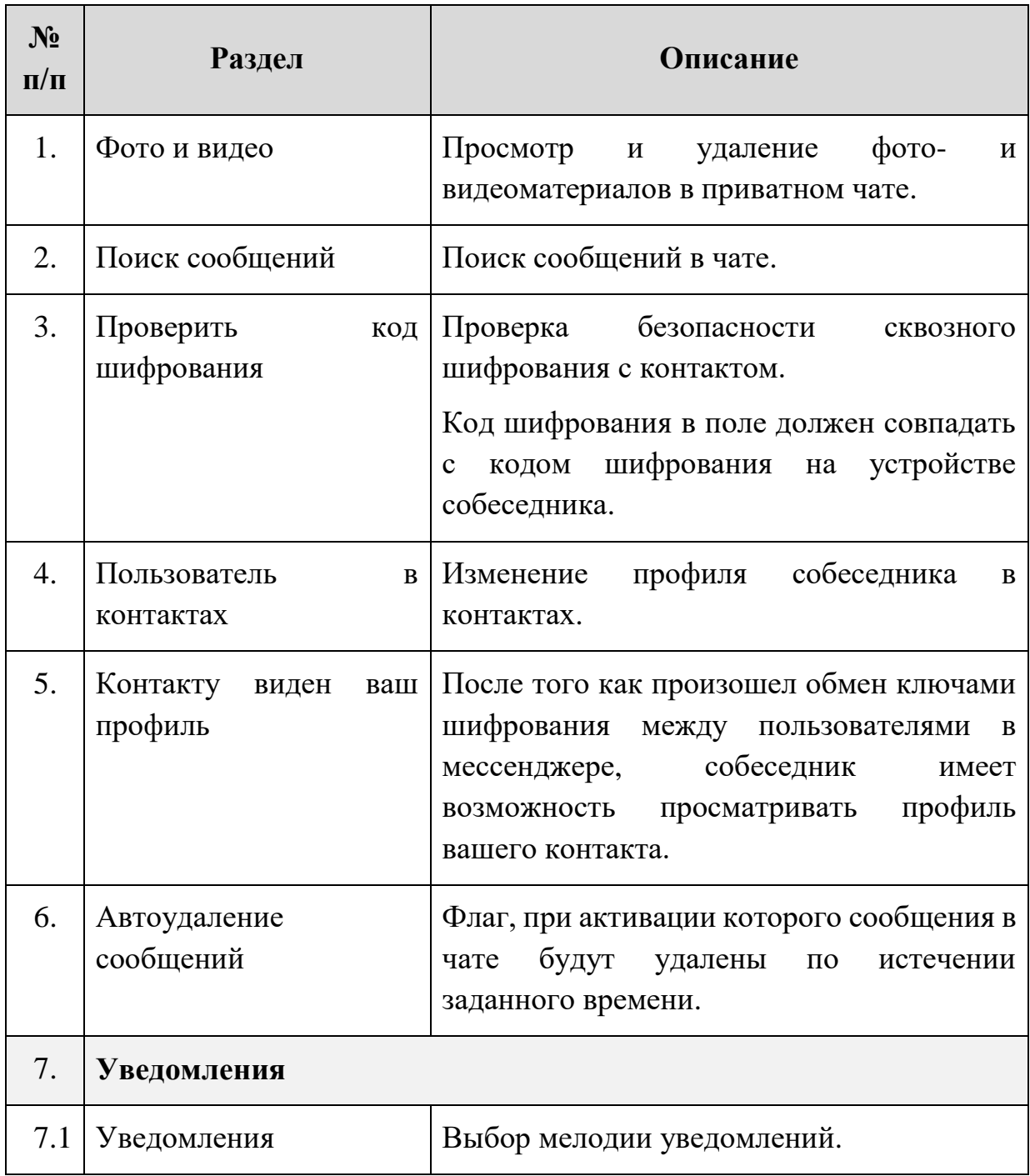

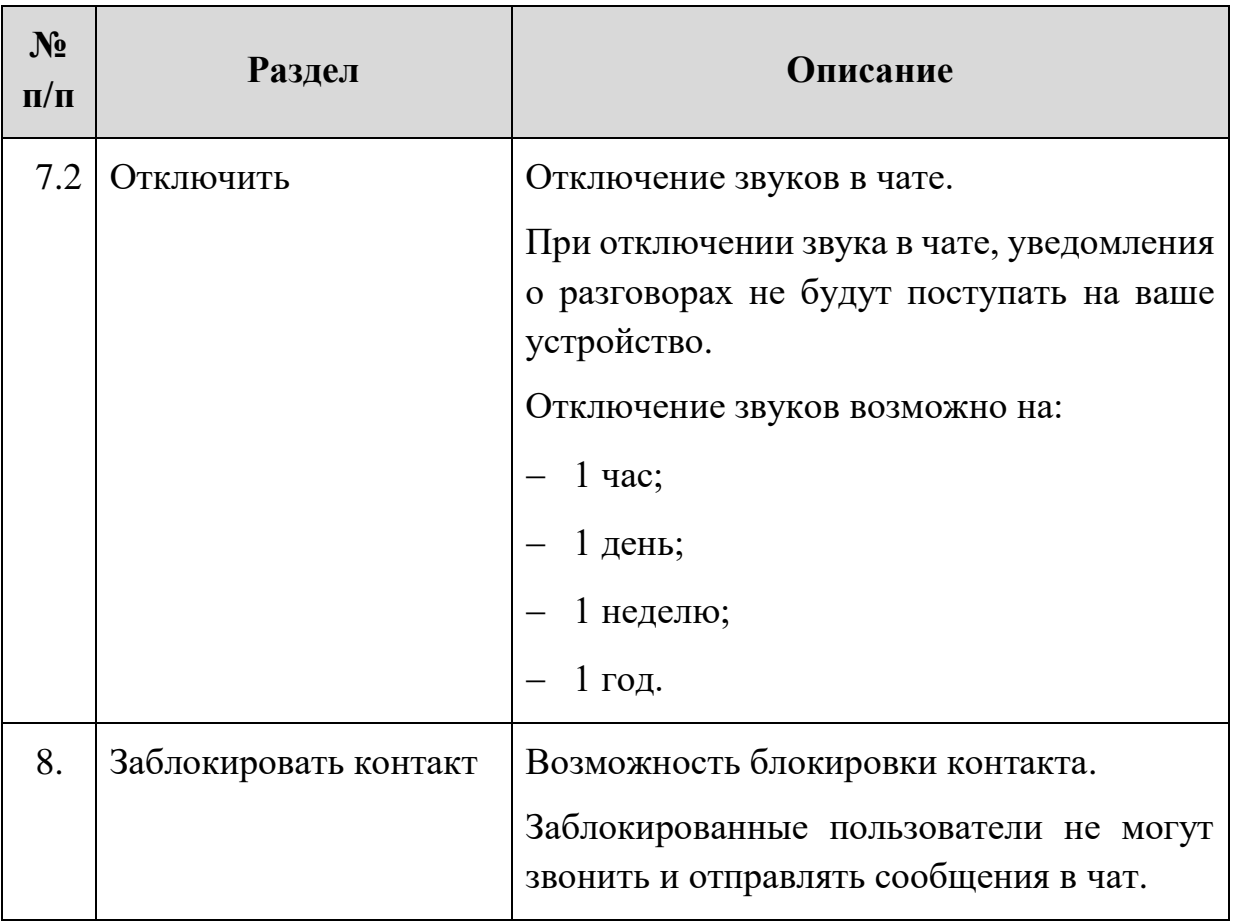

### **Групповые чаты**

Корпоративный мессенджер BOND поддерживает работу с групповыми чатами.

Для создания группового чата на устройстве под управлением iOS необходимо:

- 1. В правом нижнем углу на главной станице BOND необходимо нажать кнопку «Создать сообщение» (Рисунок [11\)](#page-15-2);
- 2. При создании чата выбрать значок «Групповое сообщение» (Рисунок [25\)](#page-29-0) или нажать на кнопку «Создать группу» (Рисунок [26\)](#page-29-1);

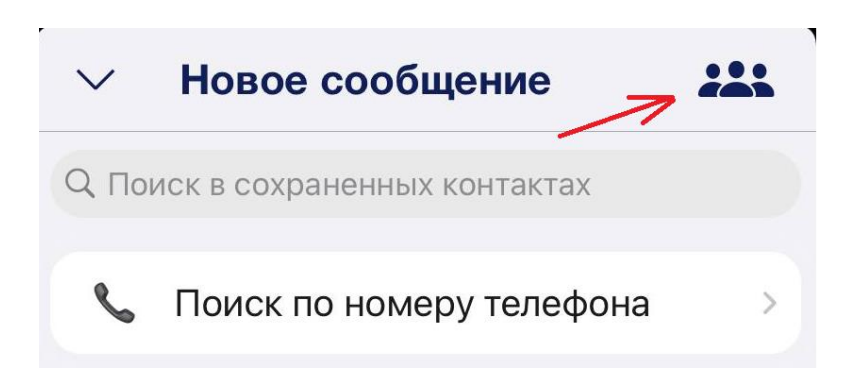

**Рисунок 25. Выбор «Группового сообщения»**

<span id="page-29-0"></span>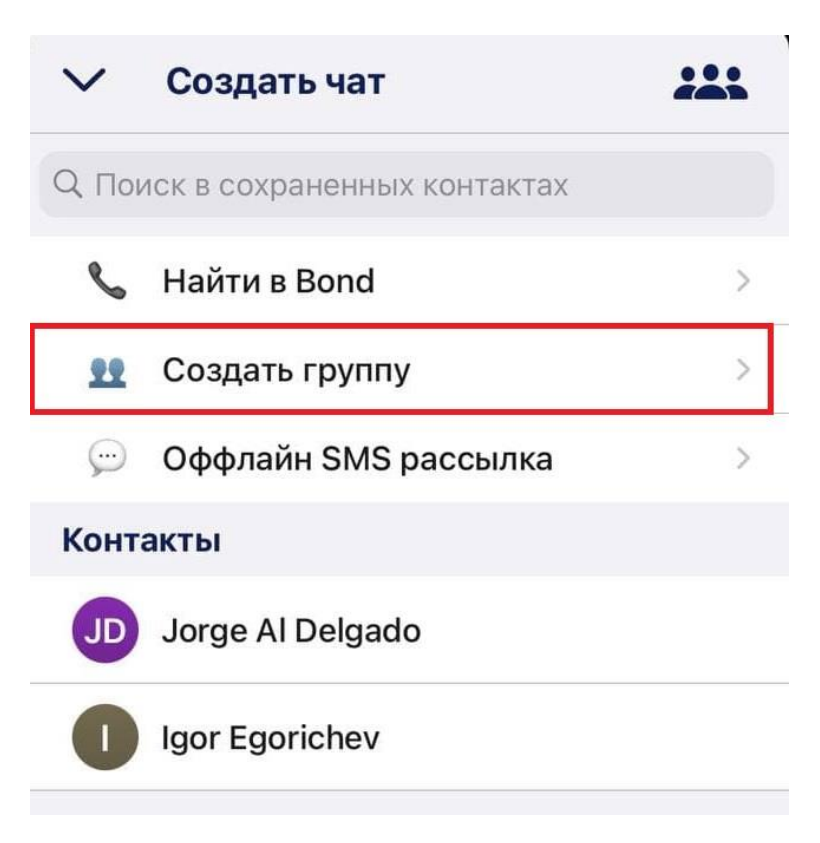

<span id="page-29-1"></span>**Рисунок 26. Создание группы**

3. Далее необходимо ввести название новой группы (Рисунок [27\)](#page-30-1);

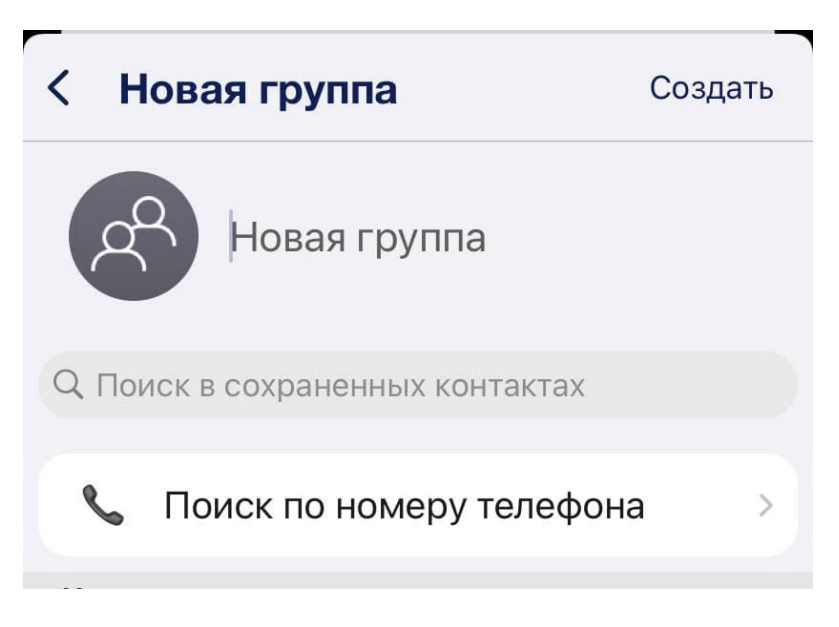

**Рисунок 27. Создание новой группы**

<span id="page-30-1"></span>4. Затем добавить участников новой группы и нажать кнопку «Создать».

### <span id="page-30-0"></span>**4.3.3 Поиск контактов в BOND**

Для поиска контактов в BOND на устройстве под управлением iOS необходимо:

- 1. В правом нижнем углу на главной станице BOND необходимо нажать кнопку «Создать сообщение» (Рисунок [11\)](#page-15-2);
- 2. Нажать на кнопку «Найти в BOND» и выполнить поиск контакта по номеру телефона (Рисунок [28\)](#page-30-2);

<span id="page-30-2"></span>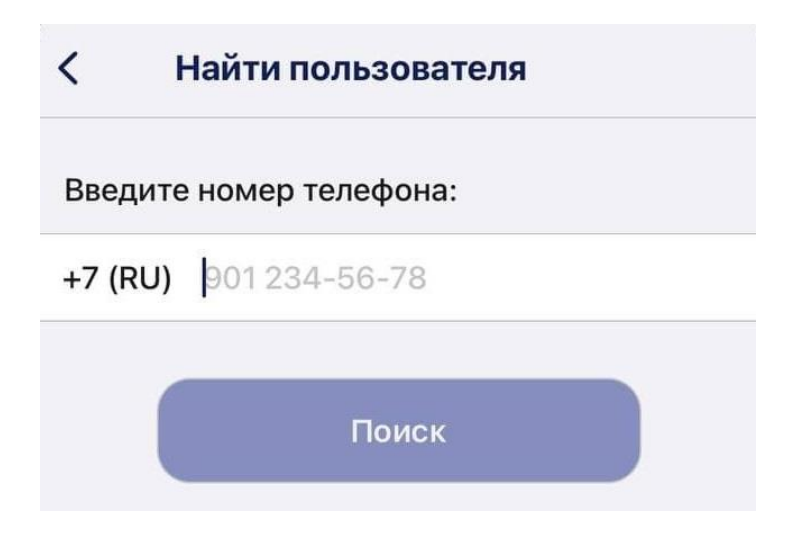

**Рисунок 28. Поиск контакта по номеру телефона**

- 2.1. Если получатель является пользователем BOND, то мессенджер переведет вас в приватный чат с контактом;
- 2.2. Если получатель не является пользователем BOND, то высветится соответствующее уведомление (Рисунок [29\)](#page-31-0).

 $\overline{\phantom{a}}$ 

Ошибка

 $\bar{f}$ 

Получатель не является пользователем Bond.

OK

<span id="page-31-0"></span>**Рисунок 29. Уведомление об ошибке**

# <span id="page-32-0"></span>**5 Работа с BOND для устройств Android**

### <span id="page-32-1"></span>**5.1 Установка мессенджера**

Минимальные требования для установки мессенджера BOND указаны в таблице [7:](#page-32-2)

### <span id="page-32-2"></span>**Таблица 7. Минимальные требования**

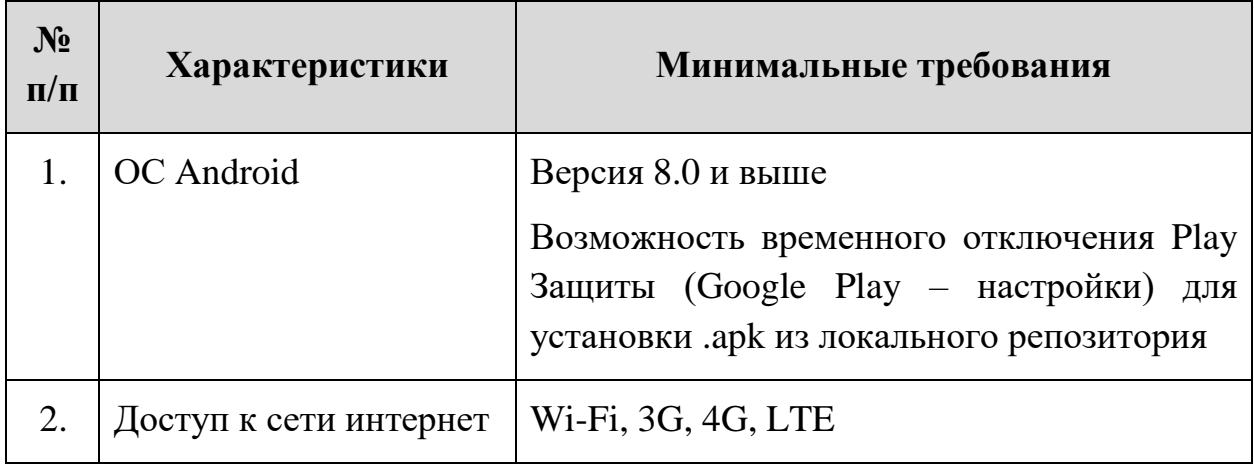

Действующая версия мессенджера для устройств Android доступна из репозитория разработчика мессенджера ООО «АВ Софт» или из локального корпоративного репозитория. Для этого необходимо разрешить установку ПО из сторонних источников.

Если на устройстве активирована Play Защита, то при установке приложения из стороннего источника может возникнуть ошибка (Рисунок [30\)](#page-33-0).

# Заблокировано Play Защитой

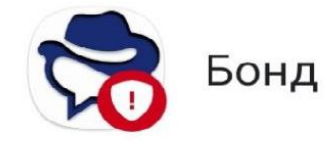

Play Защите не удалось найти информацию о разработчике. Приложения от неизвестных разработчиков могут быть небезопасны.

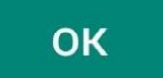

### <span id="page-33-0"></span>**Рисунок 30. Ошибка при установке мессенджера**

Если на устройстве присутствуют GAPPS и установлен Google Play Market, то необходимо:

- 1. Войти в Google Play Market;
- 2. В навигационном меню выбрать раздел «Play Защита» (Рисунок [31\)](#page-34-0);

<span id="page-34-0"></span>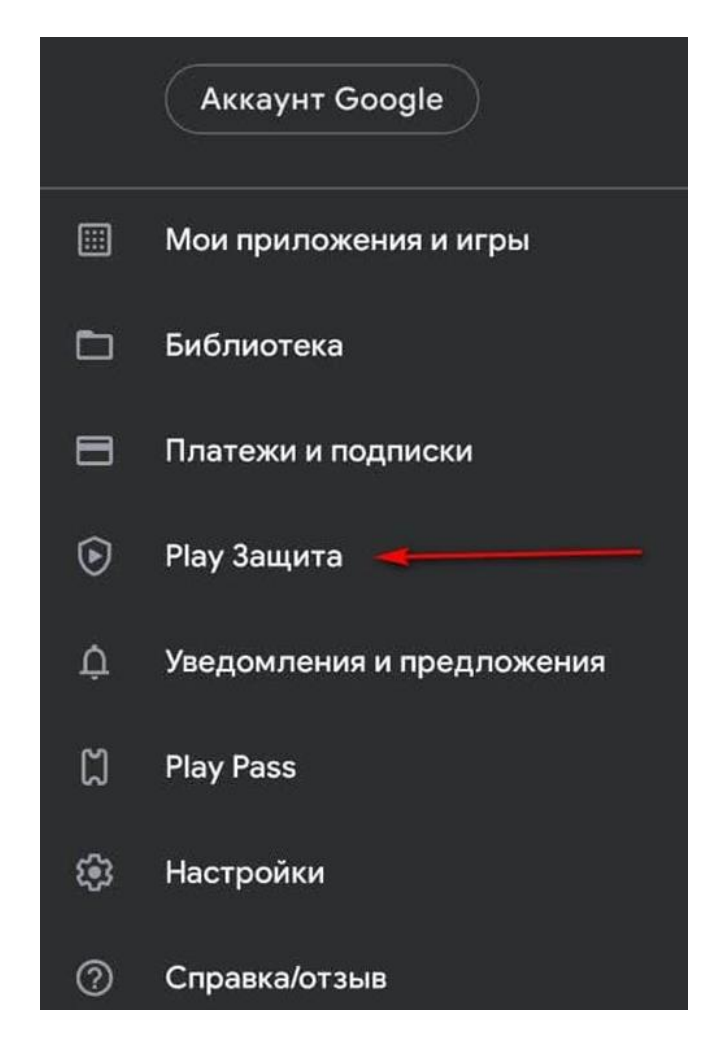

**Рисунок 31. Раздел «Play Защита»**

3. Выбрать «Отключить Play Защиту» (Рисунок [32\)](#page-35-0);

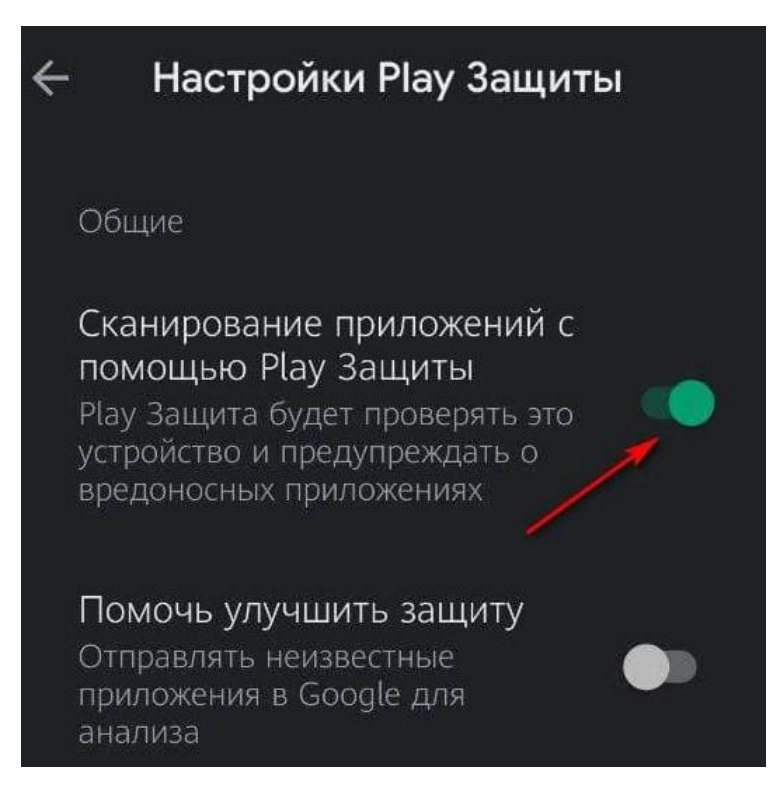

**Рисунок 32. Отключение «Play Защиты»**

4. Необходимо согласиться с предупреждением и нажать на кнопку «Отключить» (Рисунок [33\)](#page-35-1);

<span id="page-35-1"></span><span id="page-35-0"></span>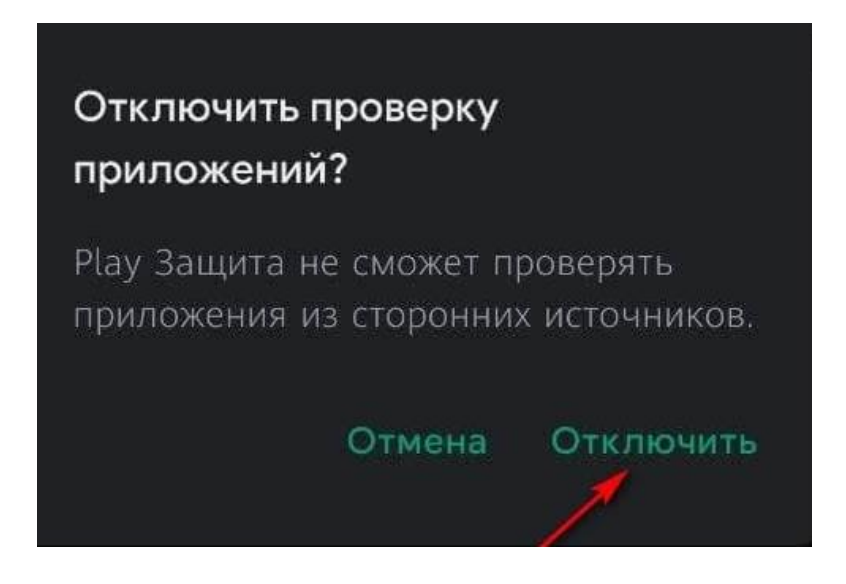

**Рисунок 33. Предупреждение об отключении проверки**
5. Загрузить на устройство файл Bond.apk.

Запуск мессенджера осуществляется нажатием на значок приложения. Система запросит разрешение на установку мессенджера (Рисунок [34\)](#page-36-0);

<span id="page-36-0"></span>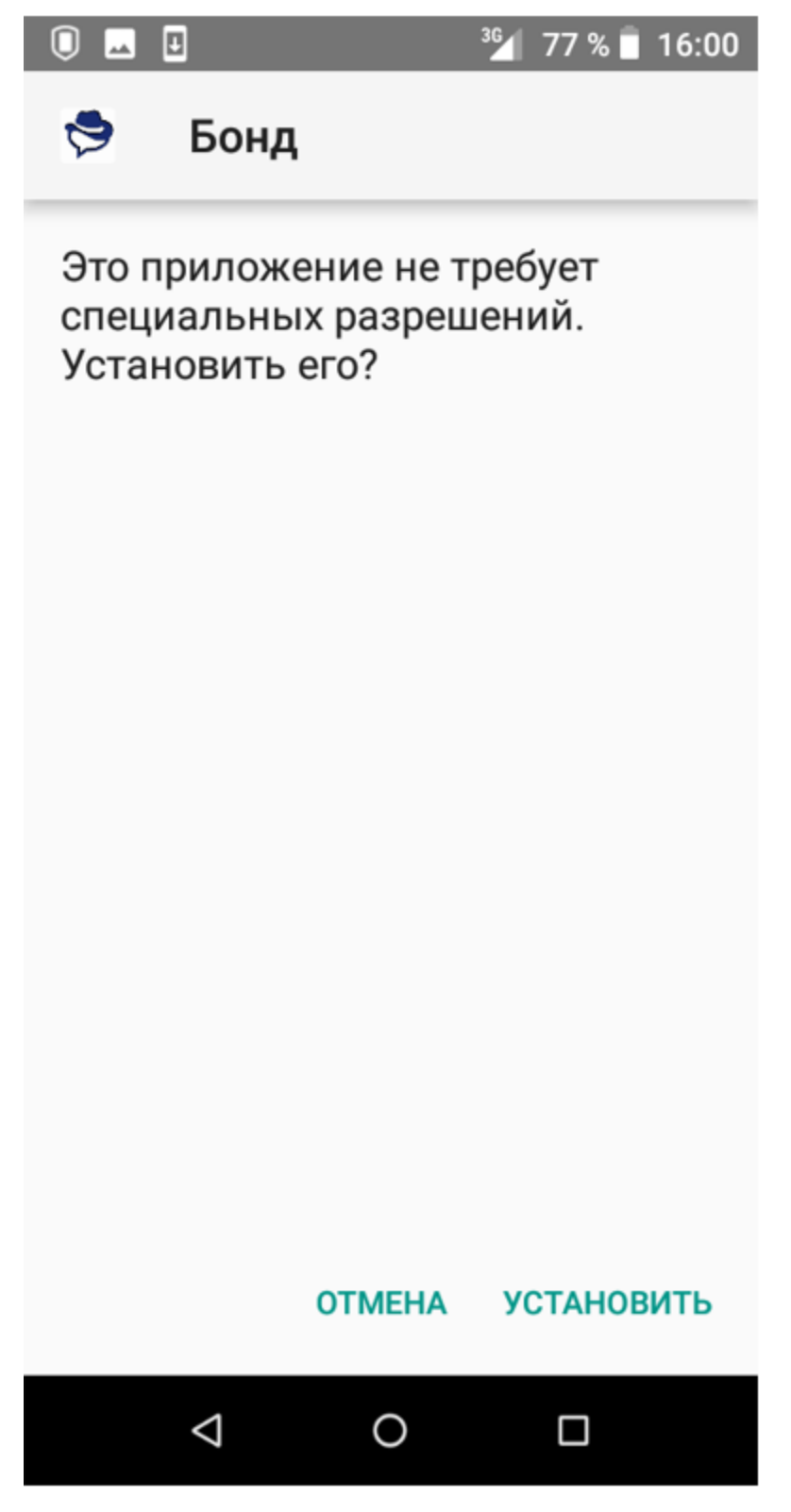

**Рисунок 34. Разрешение на установку мессенджера**

В конце установки на экране появится уведомление об успешной установке мессенджера (Рисунок [35\)](#page-37-0).

<span id="page-37-0"></span>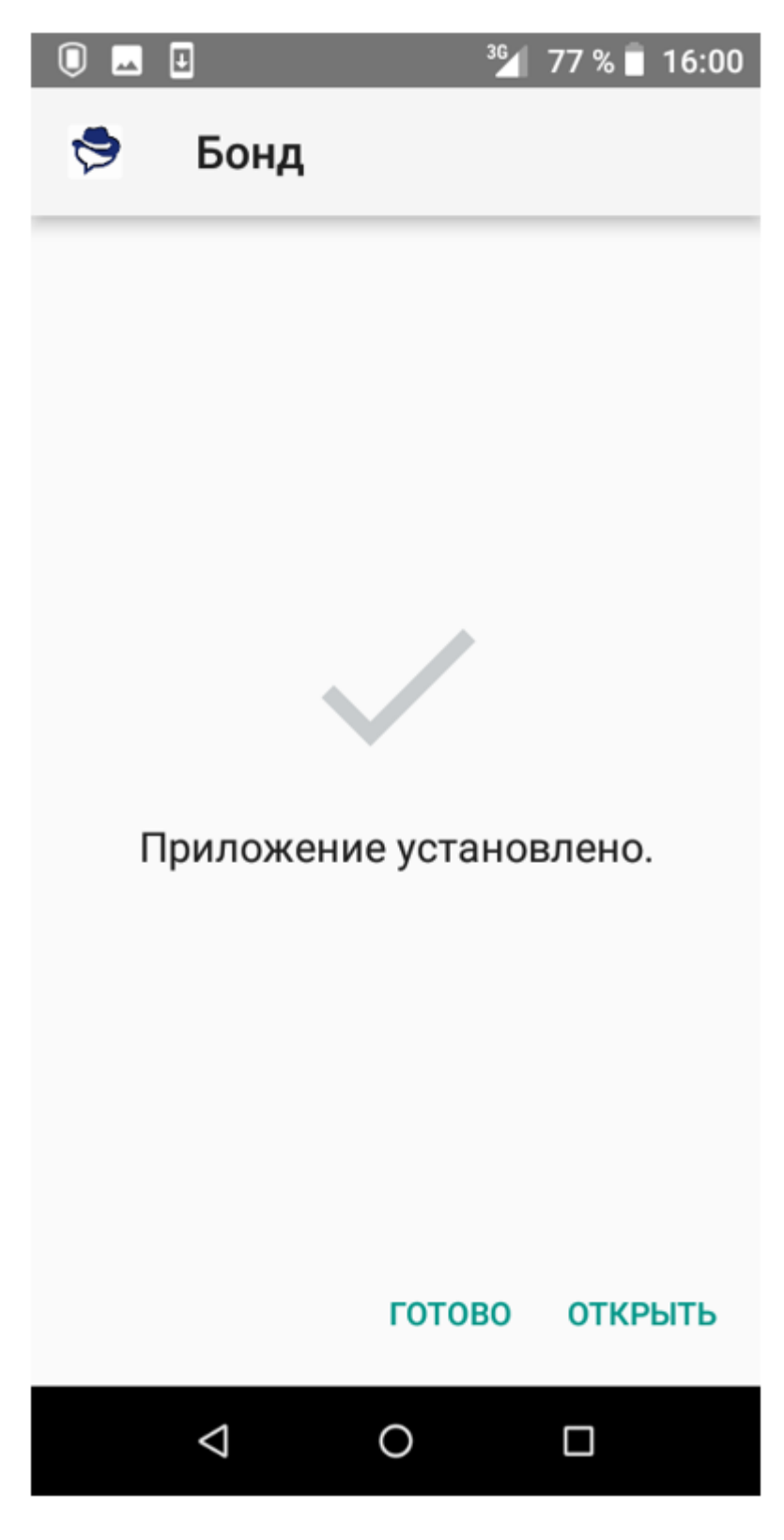

**Рисунок 35. Успешная установка мессенджера**

6. После установки мессенджера BOND на устройство c ОС Android необходимо включить «Play Защиту» (Рисунок [36\)](#page-38-0).

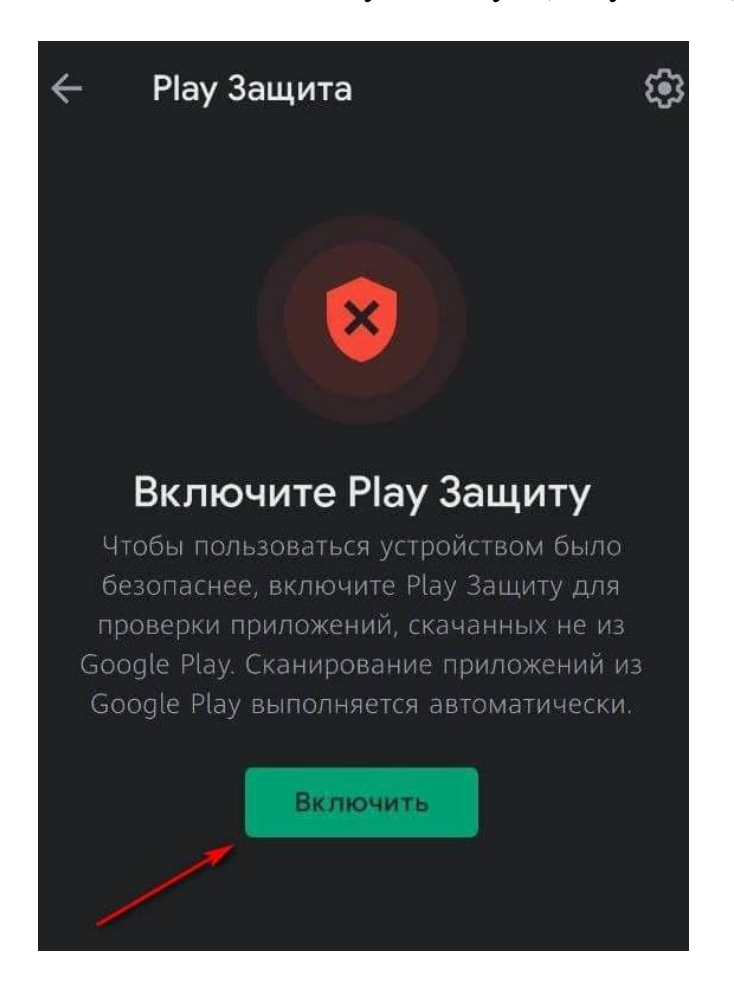

**Рисунок 36. Включение «Play Защиты»**

### **5.2 Запуск мессенджера**

Запуск мессенджера осуществляется нажатием на иконку приложения BOND (Рисунок [37\)](#page-38-1).

<span id="page-38-1"></span><span id="page-38-0"></span>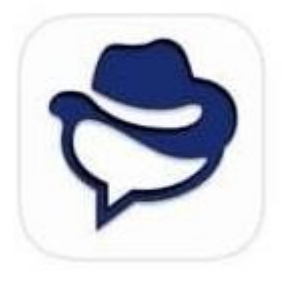

**Рисунок 37. Иконка мессенджера**

В момент запуска мессенджера, устройство должно иметь доступ к интернет или интернет-сети, в зависимости от политики безопасности компании и корпоративных правил организации доступа.

При первом запуске приложения мессенджер сообщит о необходимости предоставить доступ к контактам и мультимедиа, необходимо нажать на кнопку «Продолжить». Затем мессенджер запросит доступ к контактам, фото и мультимедиа, и осуществлению звонков (Рисунок [38\)](#page-39-0). Для штатного функционирования мессенджера рекомендуется предоставить доступ. Для этого необходимо нажать на кнопку «Разрешить».

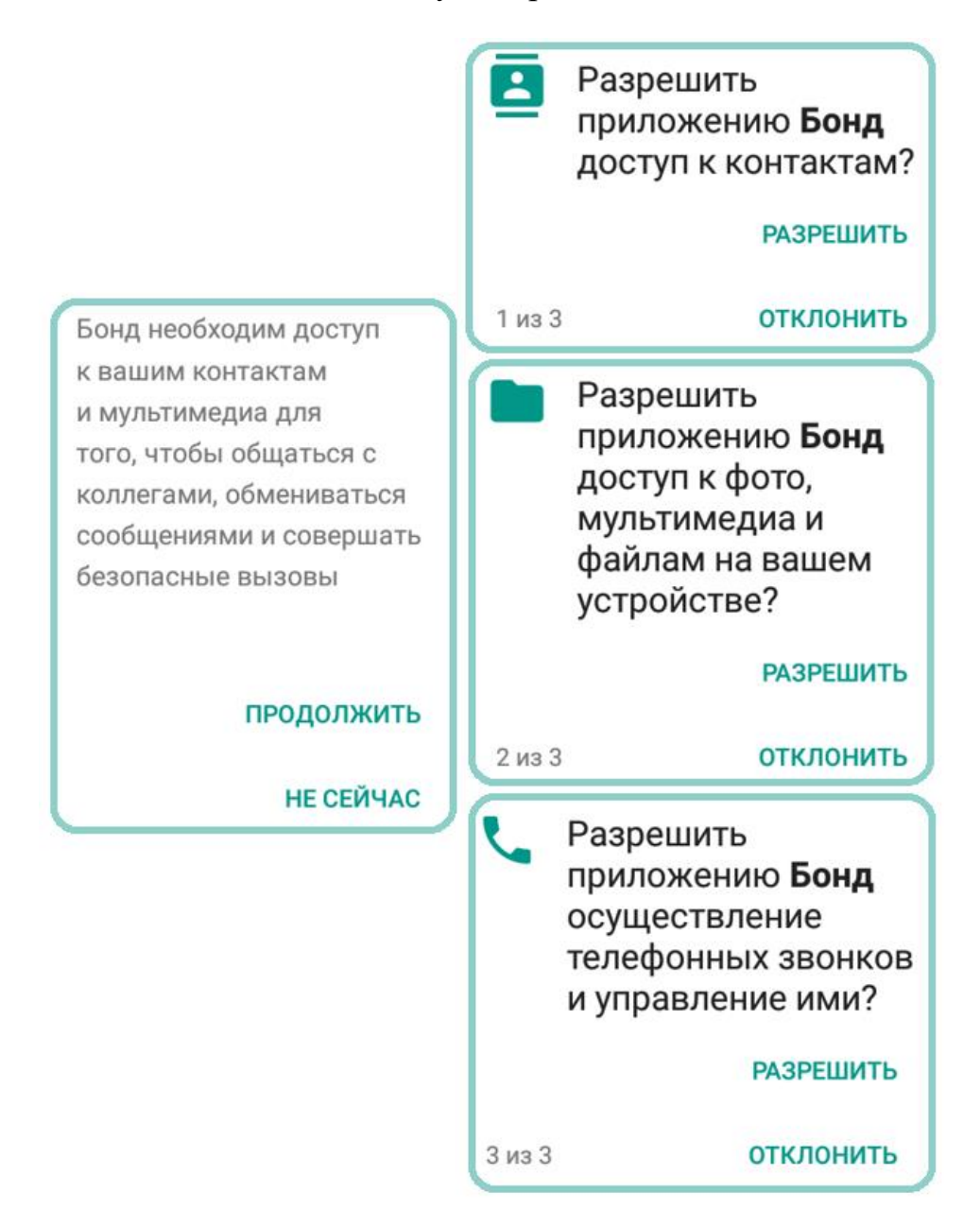

<span id="page-39-0"></span>**Рисунок 38. Доступы к контактам, фото и мультимедиа, и осуществление телефонных звонков и управление ими**

Далее необходимо указать адрес корпоративного сервера и нажать на кнопку «ОК» (Рисунок [39\)](#page-40-0).

![](_page_40_Picture_64.jpeg)

<span id="page-40-0"></span>**Рисунок 39. Ввод адреса корпоративного сервера**

После соединения с сервером будет активировано поле для ввода мобильного номера. На этапе регистрации нового аккаунта Пользователь должен ввести номер мобильного телефона, для которого будет активирована учетная запись на сервере корпоративного защищенного мессенджера BOND. Номер телефона необходимо вводить с учетом международного телефонного префикса страны. (Международный телефонный префикс России +7) (Рисунок [40\)](#page-40-1). После ввода мобильного телефона необходимо нажать на кнопку «Зарегистрироваться».

![](_page_40_Figure_4.jpeg)

<span id="page-40-1"></span>**Рисунок 40. Ввод номера телефона**

Для подтверждения регистрации необходимо ввести код авторизации, состоящий из шести цифр (Рисунок [41\)](#page-41-0). Код авторизации системный администратор передаст через бумажный носитель или устно.

![](_page_41_Picture_1.jpeg)

<span id="page-41-0"></span>Доступно в течение: 00:56

### **Рисунок 41. Ввод кода авторизации**

После ввода кода авторизации, появится сообщение о необходимости перезапустить приложение, для продолжения необходимо нажать «ОК» [\(Рисунок 42\)](#page-41-1)

![](_page_41_Picture_5.jpeg)

### **Рисунок 42. Сообщение о необходимости перезапуска приложения**

<span id="page-41-1"></span>После нажатия на «ОК» приложение закроется. Необходимо осуществить запуск мессенджера нажатием на иконку приложения BOND.

# **5.3 Интерфейс мессенджера BOND**

После входа в приложение пользователь попадает на главный экран мессенджера [\(Рисунок 43\)](#page-42-0).

![](_page_42_Picture_2.jpeg)

**Рисунок 43. Главная страница BOND для Android**

<span id="page-42-0"></span>Для заполнения информации профиля необходимо нажать на кнопку настройки в левом верхнем углу, в открывшемся окне, нажать на область данных учетной записи: фото, имя пользователя, телефон [\(Рисунок 44\)](#page-43-0).

![](_page_43_Picture_0.jpeg)

### **Рисунок 44. Информация профиля**

# <span id="page-43-0"></span>**5.3.1 Настройки мессенджера**

Для устройств на базе ОС Android раздел настроек мессенджера находится в правом верхнем углу главного экрана BOND («Три точки» – «Настройки»). При нажатии на нее открывается вкладка с настройками [\(Рисунок 45\)](#page-44-0).

![](_page_44_Figure_0.jpeg)

**Рисунок 45. Раздел «Настройки»**

<span id="page-44-0"></span>При переходе во вкладку «SMS и MMS» присутствует возможность настройки отчетов о доставке SMS.

При переходе во вкладку «Уведомления» можно настраивать уведомления приложения, а именно: звуки сообщения, содержимое уведомления, события приложения (Рисунок [46\)](#page-45-0).

![](_page_45_Picture_0.jpeg)

**Рисунок 46. Вкладка «Уведомления»**

<span id="page-45-0"></span>Во вкладке «Уведомления» присутствуют следующие поля, описанные в таблице [8.](#page-46-0)

<span id="page-46-0"></span>![](_page_46_Picture_145.jpeg)

![](_page_47_Picture_153.jpeg)

Во вкладке «Конфиденциальность» присутствуют следующие поля, описанные в таблице [9:](#page-47-0)

![](_page_47_Picture_154.jpeg)

<span id="page-47-0"></span>**Таблица 9. Описание разделов вкладки «Конфиденциальность»**

![](_page_48_Picture_119.jpeg)

Во вкладке «Внешний вид» присутствует возможность выбора стиля оформления приложения и языка (Рисунок [47\)](#page-48-0).

![](_page_48_Picture_120.jpeg)

<span id="page-48-0"></span>**Рисунок 47. Раздел «Внешний вид»**

Вкладка «Разговоры и медиа» представлена на рисунке [48.](#page-49-0)

![](_page_49_Picture_58.jpeg)

# <span id="page-49-0"></span>**Рисунок 48. Вкладка «Разговоры и медиа»**

Описание настроек во вкладке «Разговоры и медиа» представлены в таблице [10.](#page-49-1)

### <span id="page-49-1"></span>**Таблица 10. Настройки вкладки «Разговоры и медиа»**

![](_page_49_Picture_59.jpeg)

![](_page_50_Picture_162.jpeg)

Вкладка «Привязанные устройства» позволяет осуществить привязку дополнительного устройства (ПК) к аккаунту пользователя с помощью сканирования QR-кода (Необходимо предоставить приложению доступ к камере). Для этого необходимо нажать на кнопку «+» (Рисунок [49\)](#page-51-0).

![](_page_51_Picture_1.jpeg)

Нет привязанных устройств

![](_page_51_Picture_3.jpeg)

### <span id="page-51-0"></span>**Рисунок 49. Добавление привязанного устройства**

Далее необходимо просканировать QR-код в BOND Desktop и нажать на кнопку «Привязанные устройства» (Рисунок [50\)](#page-52-0).

![](_page_52_Picture_0.jpeg)

**Рисунок 50. Вкладка «Привязанные устройства»**

Для смены корпоративного сервера необходимо перейти в раздел «Расширенные», выбрать пункт «Сменить сервер» и ввести адрес нового сервера (Рисунок [51\)](#page-52-1).

<span id="page-52-0"></span>![](_page_52_Picture_66.jpeg)

<span id="page-52-1"></span>**Рисунок 51. Изменение адреса сервера для Android**

В данном разделе также указывается версия приложения для устройства Android и присутствует флаг «Звонки и сообщения Бонд», при активации которого возможно отменить регистрацию телефонного номера на сервере. Для того, чтобы обезопасить пользователя от случайной отмены регистрации в мессенджере отображается уточняющее оповещение пользователя о его намерениях (Рисунок [52\)](#page-53-0).

# Отключить сообщения и звонки через Бонд?

Отключить сообщения и звонки через Бонд, отменив регистрацию на сервере. Вам нужно будет заново зарегистрировать свой телефонный номер, чтобы воспользоваться ими в будущем.

#### **OTMEHA** OK

### <span id="page-53-0"></span>**Рисунок 52. Подтверждение отмены регистрации на сервере**

### **5.3.2. Создание чатов в мессенджере**

### **Групповые чаты**

Корпоративный мессенджер BOND поддерживает работу с групповыми чатами.

Для создания группового чата на устройстве под управлением ОС Android необходимо:

- 1. В правом верхнем углу главного экрана мессенджера нажать Меню (три точки);
- 2. Нажать кнопку «Новая группа»;

![](_page_54_Picture_0.jpeg)

**Рисунок 53. Выбор «Группового сообщения»**

3. Далее дать название новой группе (Рисунок [54\)](#page-54-0);

![](_page_54_Picture_77.jpeg)

<span id="page-54-0"></span>**Рисунок 54. Создание новой группы**

4. Добавить участников новой группы и нажать на кнопку «Сохранить» в верхнем правом углу.

### **Приватные чаты**

Для того чтобы создать приватный чат с собеседником, необходимо в правом нижнем углу на главной станице BOND нажать кнопку «Создать сообщение» и затем выбрать контакт. В чате присутствует возможность отправлять голосовые и текстовые сообщения, осуществлять звонки, прикреплять файлы (Рисунок [55\)](#page-55-0).

![](_page_55_Picture_0.jpeg)

![](_page_55_Picture_1.jpeg)

**Рисунок 55. Приватный чат с собеседником**

<span id="page-55-0"></span>Для изменения настроек чата и профиля контакта необходимо нажать на Меню (три точки) вверху экрана. Далее отобразится вкладка с настройками чата (Рисунок [56\)](#page-56-0).

![](_page_56_Figure_0.jpeg)

### <span id="page-56-0"></span>**Рисунок 56. Настройка чата**

На вкладке «Настройки чата» присутствуют следующие разделы, описанные в таблице [11.](#page-56-1)

### <span id="page-56-1"></span>**Таблица 11. Настройки чата**

![](_page_56_Picture_83.jpeg)

![](_page_57_Picture_72.jpeg)

# **6 Работа с BOND для ПК устройств**

### **6.1 Установка мессенджера**

Минимальные требования для установки мессенджера BOND для ПК устройств представлены в таблице [12:](#page-58-0)

<span id="page-58-0"></span>![](_page_58_Picture_132.jpeg)

![](_page_58_Picture_133.jpeg)

Действующая версия мессенджера для ПК устройств доступна из репозитория разработчика мессенджера ООО «АВ Софт» или из локального корпоративного репозитория. Для ПК устройств на базе ОС Windows мессенджер поставляется в виде файла формата .exe, на базе ОС Linux в виде файла формата .deb, для macOS в виде файла формата .dmg.

Для установки мессенджера необходимо запустить полученный файл и выполнить следующие шаги:

1. Выбрать опцию установки мессенджера доступную для всех пользователей ПК или только для текущего пользователя (Рисунок [57\)](#page-59-0);

![](_page_59_Picture_25.jpeg)

# <span id="page-59-0"></span>**Рисунок 57. Выбор опции установки**

2. Далее необходимо выбрать папку для установки СКК BOND (Рисунок [58\)](#page-59-1);

![](_page_59_Picture_26.jpeg)

<span id="page-59-1"></span>**Рисунок 58. Выбор папки установки**

3. После установки мессенджера необходимо завершить работу мастера установки BOND, нажав на кнопку «Готово» (Рисунок [59\)](#page-60-0).

![](_page_60_Picture_59.jpeg)

<span id="page-60-0"></span>**Рисунок 59. Завершение работы мастера настройки**

Флаг «Запустить BOND» активирует запуск приложения сразу после установки.

### **6.2 Запуск мессенджера**

Запуск мессенджера осуществляется нажатием на значок приложения BOND. В момент запуска мессенджера, устройство должно иметь доступ к интернет или интранет-сети, в зависимости от политики безопасности компании и корпоративных правил организации доступа.

При первом запуске СКК BOND необходимо указать адрес корпоративного сервера мессенджера (Рисунок [60\)](#page-61-0).

![](_page_61_Picture_0.jpeg)

# Введите адрес вашего сервера

<span id="page-61-0"></span>![](_page_61_Picture_2.jpeg)

**Рисунок 60. Ввод адреса корпоративного сервера**

Далее необходимо привязать номер телефона к BOND Desktop, для этого необходимо:

- 1. Для устройств на базе ОС Android открыть приложение BOND перейти в «Настройки» – «Привязанные устройства» – «+»;
- 2. Для устройств на базе ОС iOS открыть приложение BOND перейти в «Настройки» – «Привязанные устройства» – «Добавить устройство».

и просканировать QR-код BOND Desktop (Рисунок [61\)](#page-62-0).

![](_page_62_Picture_0.jpeg)

**Рисунок 61. QR-код BOND Desktop**

Далее необходимо указать имя ПК устройства, которое будет отображаться во вкладке «Привязанные устройства». Для завершения настройки учетной записи на ПК необходимо нажать на кнопку «Завершить привязку телефона» (Рисунок [62\)](#page-62-1).

<span id="page-62-1"></span><span id="page-62-0"></span>![](_page_62_Picture_3.jpeg)

**Рисунок 62. Завершение настройки учетной записи**

# **6.3 Интерфейс на ПК устройства**

После входа в приложение пользователь попадает на главный экран мессенджера (Рисунок [63\)](#page-63-0).

![](_page_63_Picture_72.jpeg)

<span id="page-63-0"></span>**Рисунок 63. Главный экран мессенджера**

### **6.3.1 Создание чата**

Для начала общения необходимо выбрать контакт или группу. Поиск конкретного телефона на странице производится в соответствующем поле (Рисунок [64\)](#page-63-1).

![](_page_63_Picture_6.jpeg)

### <span id="page-63-1"></span>**Рисунок 64. Поиск контакта**

В чате присутствует возможность отправлять голосовые и текстовые сообщения, осуществлять звонки и видеовызовы, прикреплять файлы к сообщению (Рисунок [65\)](#page-64-0).

![](_page_64_Picture_33.jpeg)

<span id="page-64-0"></span>**Рисунок 65. Приватный чат в мессенджере**

ВАЖНО: В целях безопасности история переписки не переносится на новые привязанные устройства.

Для настройки чата и профиля контакта в правом верхнем углу чата необходимо нажать на меню (Три точки).

В настройках чата присутствуют следующие разделы, описанные в таблице [13.](#page-65-0)

<span id="page-65-0"></span>![](_page_65_Picture_127.jpeg)

![](_page_66_Picture_104.jpeg)

# **6.3.2 Заметки мессенджера**

Для перехода в заметки на главном экране необходимо выбрать раздел «Заметка для себя» (Рисунок [66\)](#page-67-0). Данный раздел СКК BOND необходим для хранения важных сообщений, фото и прочих документов. Все новые заметки автоматически синхронизируются на всех привязанных устройствах.

![](_page_67_Picture_0.jpeg)

**Рисунок 66. Раздел «Заметки»**

<span id="page-67-0"></span>ВАЖНО: В целях безопасности история переписки не переносится на новые привязанные устройства.

# **6.3.3 Профиль пользователя**

В профиле пользователя присутствует возможность просмотра архивов чатов, изменения настроек мессенджера и выбора темы приложения (Рисунок [67\)](#page-68-0).

![](_page_68_Picture_0.jpeg)

### <span id="page-68-0"></span>**Рисунок 67. Профиль пользователя**

Раздел «Настройки» включает в себя следующие вкладки:

- Общие;
- Уведомления;
- Приватность и безопасность;
- Тема;
- Журнал отладки.

Во вкладке «Общие» присутствуют следующие разделы, описанные в таблице [14.](#page-68-1)

### <span id="page-68-1"></span>**Таблица 14. Описание подраздела «Общие»**

![](_page_68_Picture_98.jpeg)

![](_page_69_Picture_150.jpeg)

Во вкладке «Уведомления» присутствуют следующие разделы, описанные в таблице [15.](#page-69-0)

### <span id="page-69-0"></span>**Таблица 15. Описание вкладки «Уведомления»**

![](_page_69_Picture_151.jpeg)

![](_page_70_Picture_163.jpeg)

Во вкладке «Приватность и Безопасность» присутствуют следующие разделы, описанные в таблице [16.](#page-70-0)

![](_page_70_Picture_164.jpeg)

### <span id="page-70-0"></span>**Таблица 16. Описание вкладки «Приватность и Безопасность»**

Во вкладке «Тема» присутствуют следующие разделы, описанные в таблице [17.](#page-71-0)

<span id="page-71-0"></span>![](_page_71_Picture_88.jpeg)

![](_page_71_Picture_89.jpeg)

Во вкладке «Журнал отладки» можно просмотреть и отредактировать журнал отладки, размесить его по кнопке «Отправить» в интернете и затем получить ссылку на файл с логом по кнопке «Копировать», и сообщить о проблеме по ссылке «Сообщить о проблеме».